# studio **SETUP-HANDBUCH**

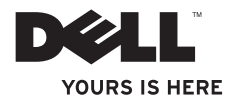

# studio **SETUP-HANDBUCH**

Muster-Modellnummer: P02E-Reihe Muster-Typnummer: P02E001; P02E002

# **Anmerkungen, Vorsichtshinweise und Warnungen**

- **ANMERKUNG:** Eine ANMERKUNG macht auf wichtige Informationen aufmerksam, mit denen Sie den Computer besser einsetzen können.
- **VORSICHT: VORSICHT warnt vor möglichen Beschädigungen der Hardware oder vor Datenverlust und zeigt, wie diese vermieden werden können.**
- **WARNUNG: Mit WARNUNG wird auf eine potenziell gefährliche Situation hingewiesen, die zu Sachschäden, Verletzungen oder zum Tod führen kann.**

**Irrtümer und technische Änderungen vorbehalten.**

#### **© 2010 Dell Inc. Alle Rechte vorbehalten.**

\_\_\_\_\_\_\_\_\_\_\_\_\_\_\_\_\_\_

Die Vervielfältigung oder Wiedergabe dieser Unterlagen in jeglicher Weise ohne schriftliche Genehmigung von Dell Inc. ist strengstens untersagt.

In diesem Text verwendete Marken: Dell, das DELL-Logo, YOURS IS HERE, Solution Station und DellConnect sind Marken von Dell Inc.; Intel, Pentium und Celeron sind eingetragene Marken und Core ist eine Marke der Intel Corporation in den USA und anderen Ländern; Microsoft, Windows, Windows Vista und das Windows Vista- Startschaltflächenlogo sind entweder Marken oder eingetragene Marken der Microsoft Corporation in den USA und/oder anderen Ländern; Blu-ray Disc ist eine Marke der Blu-ray Disc Association: Bluetooth ist eine eingetragene Marke im Besitz von Bluetooth SIG, Inc. und wird von Dell unter Lizenz verwendet.

Alle anderen in dieser Dokumentation genannten Marken und Handelsbezeichnungen sind Eigentum der jeweiligen Hersteller und Firmen. Dell Inc. erhebt keinen Anspruch auf Besitzrechte an Marken und Handelsbezeichnungen mit Ausnahme der eigenen.

# **Inhalt**

#### **[Einrichten Ihres Studio Laptop-Computers](#page-6-0) . . .5**

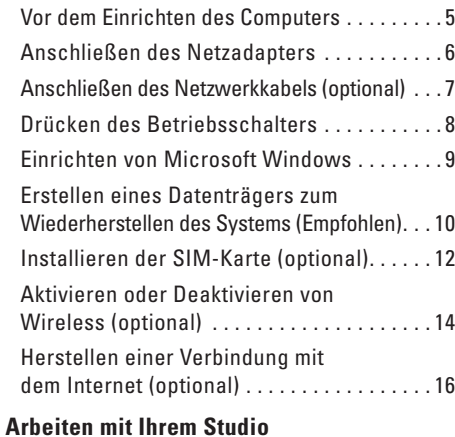

#### **[Laptop-Computer . . . . . . . . . . . . . . . . . . . . .20](#page-21-0)** [Ausstattungsmerkmale – Rechte Seite](#page-21-0) . . . . 20 [Ausstattungsmerkmale – Linke Seite . . . . .](#page-25-0) 24

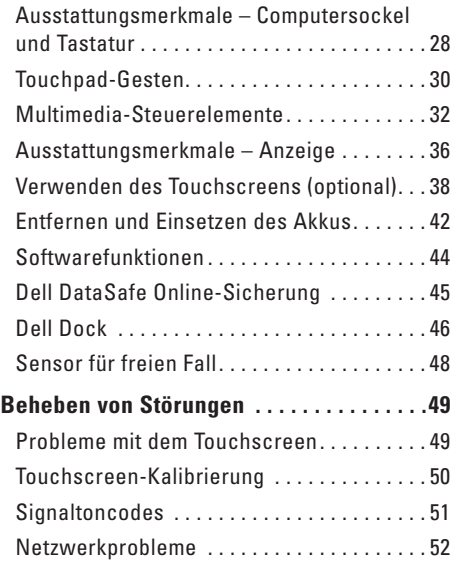

#### **Inhalt**

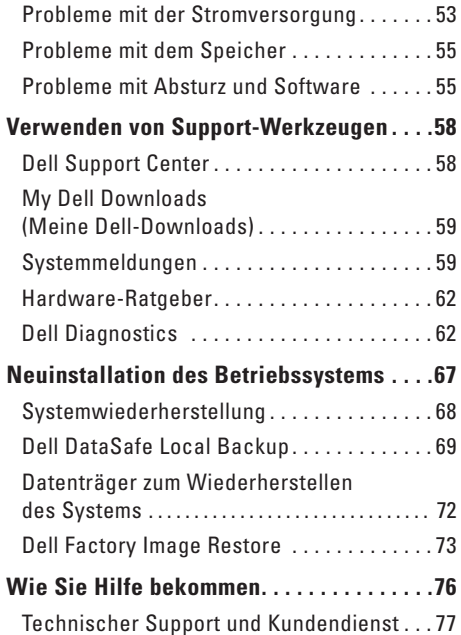

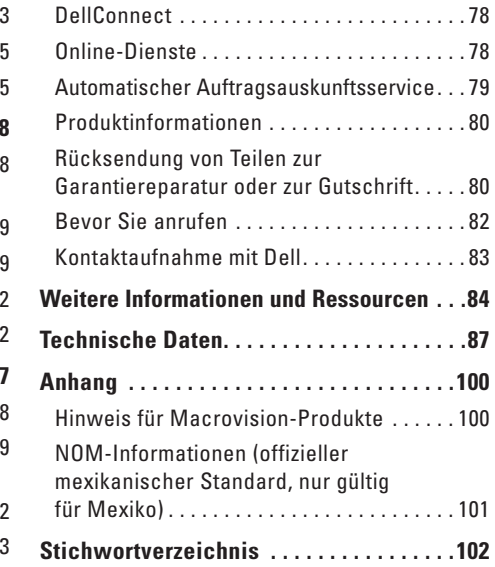

# <span id="page-6-0"></span>**Einrichten Ihres Studio Laptop-Computers**

In diesem Abschnitt finden Sie Informationen zum Einrichten Ihres Studio 1745/1747/1749-Laptops.

# **Vor dem Einrichten des Computers**

Achten Sie beim Aufstellen des Computers auf ungehinderten Zugang zu einer Stromquelle, angemessene Belüftung und eine ebene Arbeitsfläche als Unterlage.

Eingeschränkte Luftzirkulation um den Laptop kann zu seiner Überhitzung führen. Um einer Überhitzung vorzubeugen, sollten Sie auf die Einhaltung eines Mindestabstands von 10,2 cm an der Rückseite und 5,1 cm an den übrigen Seiten des Computers achten. Wenn Ihr Computer eingeschaltet ist, sollten Sie ihn niemals in einen geschlossenen Raum, wie z. B. einen Schrank oder eine Schublade legen.

**WARNUNG: Achten Sie darauf, die Lüftungsschlitze nicht zu blockieren, schieben Sie keine Gegenstände hinein und halten Sie die Lüftungsschlitze staubfrei. Stellen Sie den Dell™-Computer während des Betriebs nicht in schlecht durchlüfteten Umgebungen, wie einem geschlossenen Computerkoffer, oder auf Stoff, wie Teppichen oder Vorlegern, ab. Die Einschränkung der Luftzirkulation kann zur Beschädigung des Computers, einer Beeinträchtigung der Computerleistung oder zu Bränden führen Der Lüfter wird eingeschaltet, wenn sich der Computer erhitzt. Das ist normal und weist nicht auf ein Problem mit dem Lüfter oder dem Computer hin.**

**VORSICHT: Das Abstellen oder Stapeln von schweren oder scharfkantigen Gegenständen auf dem Computer kann zu seiner dauerhaften Beschädigung führen.**

# <span id="page-7-0"></span>**Anschließen des Netzadapters**

Verbinden Sie den Netzadapter mit dem Computer und dann mit einer Steckdose oder einem Überspannungsschutzgerät.

- **WARNUNG: Der Netzadapter eignet sich weltweit für alle Steckdosen. Die Stecker oder Steckdosenleisten können jedoch unterschiedlich sein. Wird ein falsches Kabel verwendet oder dieses nicht ordnungsgemäß an die Steckerdosenleiste oder die Steckdose angeschlossen, können ein Brand oder dauerhafte Schäden an Ihrem Computer verursacht werden.**
- **ANMERKUNG:** Stecken Sie das Netzkabel fest in den Adapter und vergewissern Sie sich, dass die Anzeigeleuchte beim Einschalten des Computers aufleuchtet.

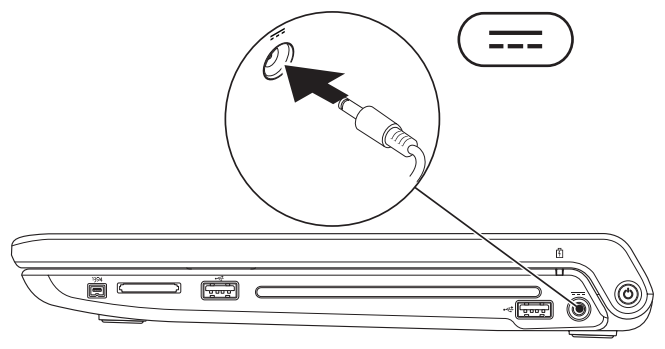

# <span id="page-8-0"></span>**Anschließen des Netzwerkkabels (optional)**

Wenn Sie eine kabelgebundene Netzwerkverbindung verwenden möchten, schließen Sie das Netzwerkkabel an.

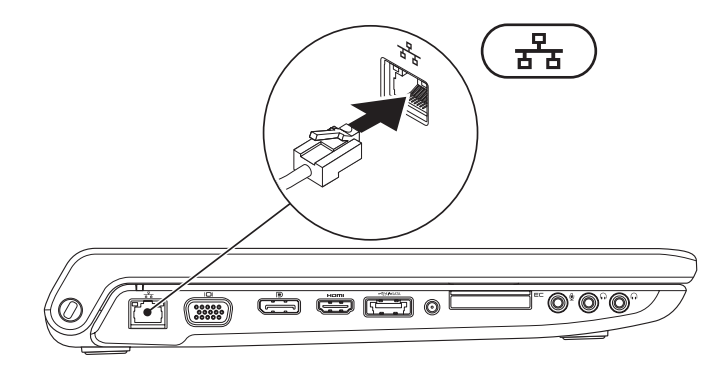

### <span id="page-9-0"></span>**Drücken des Betriebsschalters**

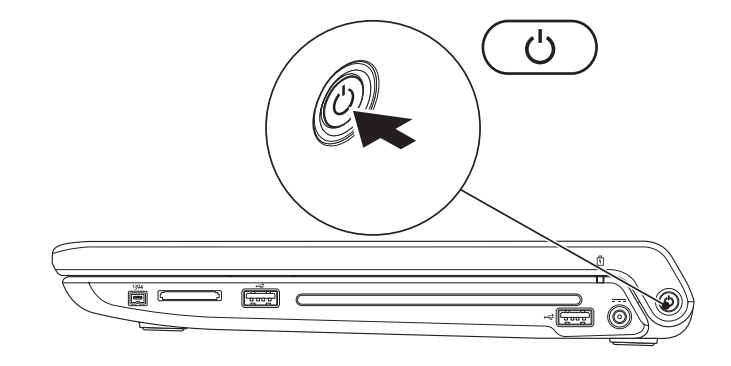

# <span id="page-10-0"></span>**Einrichten von Microsoft Windows**

Ihr Dell-Computer ist mit dem Betriebssystem Microsoft® Windows® vorkonfiguriert. Wenn Sie Microsoft Windows erstmalig installieren, folgen Sie den Anweisungen auf dem Bildschirm. Diese Schritte sind obligatorisch und können einige Zeit dauern. Sie betreffen unter anderem das Akzeptieren der Lizenzvereinbarung, das Festlegen von Einstellungen und das Einrichten einer Internetverbindung.

- **VORSICHT: Unterbrechen Sie auf keinen Fall den Einrichtungsvorgang des Betriebssystems, da andernfalls der Computer möglicherweise in einen unbrauchbaren Zustand gerät und Sie das Betriebssystem neu installieren müssen.**
- **ANMERKUNG:** Um die optimale Leistung Ihres Computers sicherzustellen, sollten Sie das neueste BIOS und die aktuellen Treiber für Ihren Computer herunterladen und installieren. Diese finden Sie unter **support.dell.com**.
- $\mathscr{M}$

**ANMERKUNG:** Weitere Information zum Betriebssystem und seinen Funktionen finden Sie unter **support.dell.com/MyNewDell**.

# <span id="page-11-0"></span>**Erstellen eines Datenträgers zum Wiederherstellen des Systems (Empfohlen)**

- - **ANMERKUNG:** Es wird empfohlen, direkt nach dem Einrichten von Microsoft Windows einen Datenträger zum Wiederherstellen des Systems zu erstellen.

Der Datenträger zum Wiederherstellen des Systems kann verwendet werden, um Ihren Computer in den Zustand zum Lieferzeitpunkt zurückzuversetzen, wobei alle Datendateien beibehalten werden (dabei brauchen Sie keinen Betriebssystem-Datenträger). Sie können den Datenträger zum Wiederherstellen des Systems verwenden, wenn Änderungen an der Hardware, Software, den Treibern oder anderen Systemeinstellungen zu einem unerwünschten Betriebszustand des Computers geführt haben.

Zum Erstellen eines Datenträgers zum Wiederherstellen des Systems benötigen Sie Folgendes:

- • Dell DataSafe Local Backup
- • USB-Schlüssel mit einer Mindestkapazität von 8 GB oder DVD-R/DVD+R/Blu-ray Disc™
- **ANMERKUNG:** Dell DataSafe Local Backup unterstützt wiederbeschreibbare Discs nicht.

So erstellen Sie einen Datenträger zum Wiederherstellen des Systems:

- 1. Stellen Sie sicher, dass der Netzadapter angeschlossen ist (siehe "Anschließen des Netzadapters" auf Seite [6\)](#page-7-0).
- **2.** Legen Sie die Disc oder setzen Sie den USB-Schlüssel in den Computer ein.
- **3.** Klicken Sie auf **Start** → **Programme**→ **Dell DataSafe Local Backup**.

**4.** Klicken Sie auf **Datenträger zum Wiederherstellen erstellen**.

- **5.** Befolgen Sie die Anweisungen auf dem Bildschirm.
- **ANMERKUNG:** Weitere Informationen zur Verwendung der Datenträger zum Wiederherstellen des Systems finden Sie unter "Datenträger zum Wiederherstellen des Systems" auf Seite [72](#page-73-1).

# <span id="page-13-0"></span>**Installieren der SIM-Karte (optional)**

**ANMERKUNG:** Das Installieren einer SIM-Karte ist nicht erforderlich, wenn Sie für den Internetzugang eine EVDO-Karte verwenden.

Durch das Installieren der SIM-Karte (Subscriber Identity Module, Abonnentenidentitätsmodul) können Sie auf Ihrem Computer eine Internetverbindung herstellen. Um eine Internetverbindung herstellen zu können, müssen Sie sich im Bereich der Netzabdeckung Ihres Mobilfunkbetreibers befinden.

So installieren Sie die SIM-Karte:

- **1.** Schalten Sie den Computer aus.
- **2.** Entfernen Sie den Akku (siehe Entfernen und Einsetzen des Akkus" auf Seite [42](#page-43-1)).
- **3.** Schieben Sie im Akkufach die SIM-Karte in den SIM-Kartensteckplatz.
- **4.** Setzen Sie den Akku wieder ein (siehe "Entfernen und Einsetzen des Akkus" auf Seite [42\)](#page-43-1).
- **5.** Schalten Sie den Computer ein.

Um die SIM-Karte zu entfernen, drücken Sie auf die SIM-Karte und werfen Sie diese aus.

#### **Einrichten Ihres Studio Laptop-Computers**

- SIM-Karte
- SIM-Kartensteckplatz
- Akkufach

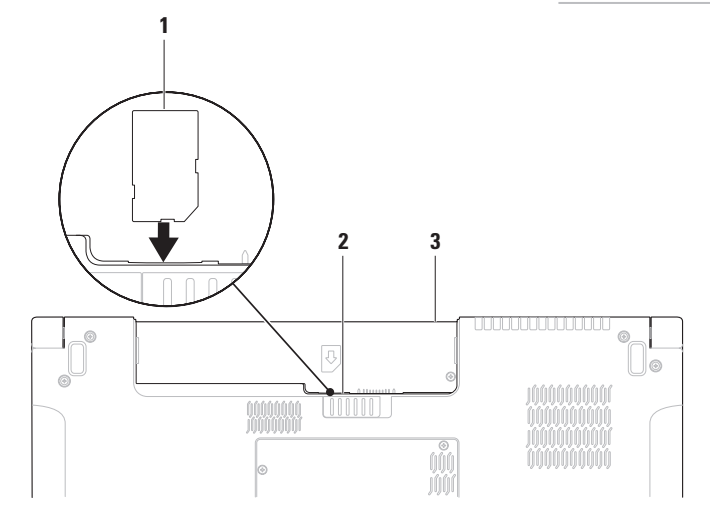

# <span id="page-15-1"></span><span id="page-15-0"></span>**Aktivieren oder Deaktivieren von Wireless (optional)**

Drücken Sie auf die Taste <sup>«</sup>I<sup>»</sup> oder drücken Sie die Tastenkombination <Fn><F2>, um Wireless zu aktivieren oder deaktivieren. Die Ein/Aus-Symbole für Wireless werden als Statusinformationen auf dem Bildschirm angezeigt.

Wireless eingeschaltet:

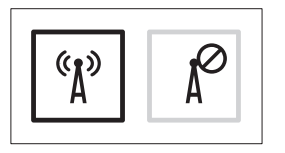

Wireless ausgeschaltet:

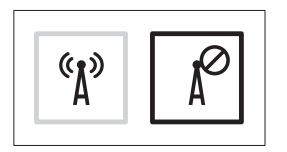

Weitere Informationen zur Funktionsweise der Fn-Taste finden Sie unter "Multimedia-Steuerungstasten" auf Seite [32](#page-33-1).

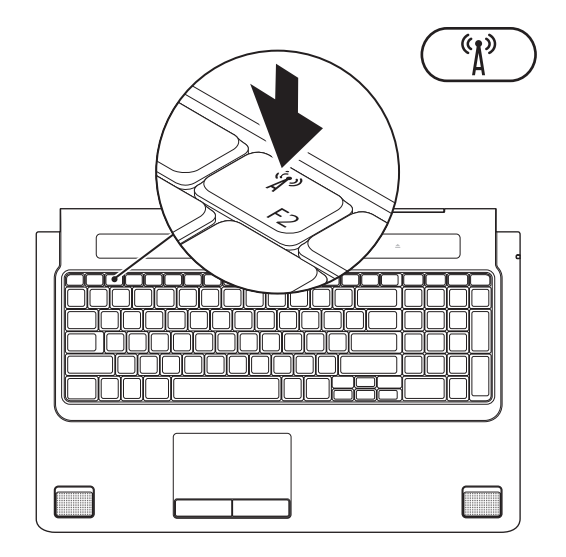

# <span id="page-17-0"></span>**Herstellen einer Verbindung mit dem Internet (optional)**

Um eine Verbindung mit dem Internet herstellen zu können, benötigen Sie ein externes Modem oder eine Netzwerkverbindung sowie einen Internetdienstanbieter (ISP, Internet Service Provider).

Falls Ihre ursprüngliche Bestellung kein externes USB-Modem oder keine WLAN-Karte umfasst, können Sie beides online auf der Dell-Website unter **www.dell.com** erwerben.

#### **Einrichten einer kabelgebundenen Verbindung**

- • Wenn Sie mit einer DFÜ-Verbindung arbeiten, verbinden Sie das optionale externe USB-Modem und die Telefonwandbuchse mit einem Telefonkabel, bevor Sie die Internetverbindung einrichten.
- • Wenn Sie mit einer DSL-, Kabelmodem- oder Satellitenmodemverbindung arbeiten, erhalten Sie die notwendigen Anweisungen zum Einrichten bei Ihrem Internetdienstanbieter oder Mobilfunkanbieter.

Um das Einrichten einer kabelgebundenen Internetverbindung abzuschließen, befolgen Sie die Anweisungen unter "Einrichten der Internetverbindung" auf Seite [18.](#page-19-0)

#### **Einrichten einer kabellosen Internetverbindung**

- 
- **ANMERKUNG:** Lesen Sie vor dem Einrichten des WLAN-Routers die Dokumentation zum Router aufmerksam durch.

Bevor Sie die kabellose Internetverbindung nutzen können, müssen Sie eine Verbindung zu Ihrem WLAN-Router herstellen.

So richten Sie eine Verbindung zu einem WI AN-Router ein:

#### Windows® 7

- **1.** Stellen Sie sicher, dass Wireless auf Ihrem Computer aktiviert ist (siehe "Aktivieren oder Deaktivieren von Wireless" auf Seite [14\)](#page-15-1).
- **2.** Speichern und schließen Sie alle geöffneten Dateien und beenden Sie alle geöffneten Programme.
- **3.** Klicken Sie auf Start <sup>**<sup>○</sup>**→ Systemsteuerung.</sup>
- **4.** Geben Sie im Suchfeld Netzwerk ein und klicken Sie auf **Netzwerk- und Freigabecenter**→ **Mit einem Netzwerk verbinden**.

**5.** Folgen Sie den Anweisungen auf dem Bildschirm, um das Einrichten der Verbindung abzuschließen.

#### Windows Vista®

- **1.** Stellen Sie sicher, dass Wireless auf Ihrem Computer aktiviert ist (siehe "Aktivieren oder Deaktivieren von Wireless" auf Seite [14\)](#page-15-1).
- **2.** Speichern und schließen Sie alle geöffneten Dateien und beenden Sie alle geöffneten Programme.
- **3.** Klicken Sie auf Start <sup>●</sup>→ Verbinden mit.
- **4.** Folgen Sie den Anweisungen auf dem Bildschirm, um das Einrichten der Verbindung abzuschließen.

#### <span id="page-19-0"></span>**Einrichten der Internetverbindung**

Das Spektrum an Internetdienstanbietern und Internetdienstleistungen ist abhängig vom jeweiligen Land.

Nehmen Sie Kontakt mit Ihrem Internetdienstanbieter auf, um zu erfahren, welche Angebote es in Ihrem Land/Ihrer Region gibt.

Wenn Sie keine Internetverbindung herstellen können, obwohl dies bereits zu einem anderen Zeitpunkt möglich war, liegt das Problem möglicherweise auf Seiten des Internetdienstanbieters. Nehmen Sie Kontakt mit Ihrem Internetdienstanbieter auf, um zu erfahren, ob ein Dienstausfall vorliegt, oder versuchen Sie zu einem späteren Zeitpunkt erneut, die Verbindung herzustellen.

Halten Sie die notwendigen Informationen für den Internetdienstanbieter bereit. Wenn Sie über keinen Anbieter verfügen, kann Ihnen der Assistent für das Einrichten einer Internetverbindung **Verbindung mit dem Internet herstellen** dabei helfen, einen Anbieter zu finden.

#### So richten Sie Ihre Internetverbindung ein: Windows 7

- **1.** Speichern und schließen Sie alle geöffneten Dateien und beenden Sie alle geöffneten Programme.
- **2.** Klicken Sie auf Start → Systemsteuerung.
- **3.** Geben Sie im Suchfeld Netzwerk ein und klicken Sie dann auf **Netzwerk- und Freigabecenter**→ **Eine neue Verbindung oder ein neues Netzwerk einrichten**→ **Verbindung mit dem Internet herstellen**. Das Fenster **Verbindung mit dem Internet herstellen** wird angezeigt.
- **ANMERKUNG:** Falls Sie sich nicht sicher sind, welche Verbindungsart Sie auswählen sollen, klicken Sie auf **Help me choose** (Auswahlhilfe) oder wenden Sie sich an Ihren Internetdienstanbieter.
- **4.** Folgen Sie den Anweisungen auf dem Bildschirm und verwenden Sie die Einrichtungsdaten Ihres Internetdienstanbieters, um den Einrichtungsvorgang abzuschließen.

#### Windows Vista

- **1.** Speichern und schließen Sie alle geöffneten Dateien und beenden Sie alle geöffneten Programme.
- **2.** Klicken Sie auf Start <sup>**<sup>69</sup>→ Systemsteuerung**.</sup>
- **3.** Geben Sie im Suchfeld Netzwerk ein und klicken Sie dann auf **Netzwerk- und Freigabecenter**→ **Eine Verbindung oder ein Netzwerk einrichten**→ **Verbindung mit dem Internet herstellen**. Das Fenster **Verbindung mit dem Internet**

**herstellen** wird angezeigt.

- **ANMERKUNG:** Falls Sie sich nicht sicher sind, welche Verbindungsart Sie auswählen sollen, klicken Sie auf **Help me choose** (Auswahlhilfe) oder wenden Sie sich an Ihren Internetdienstanbieter.
- **4.** Folgen Sie den Anweisungen auf dem Bildschirm und verwenden Sie die Einrichtungsdaten Ihres Internetdienstanbieters, um den Einrichtungsvorgang abzuschließen.

# <span id="page-21-0"></span>**Arbeiten mit Ihrem Studio Laptop-Computer**

Dieser Abschnitt enthält Informationen über die Funktionen des Studio XPS 1745/1747/1749-Laptops.

# **Ausstattungsmerkmale – Rechte Seite**

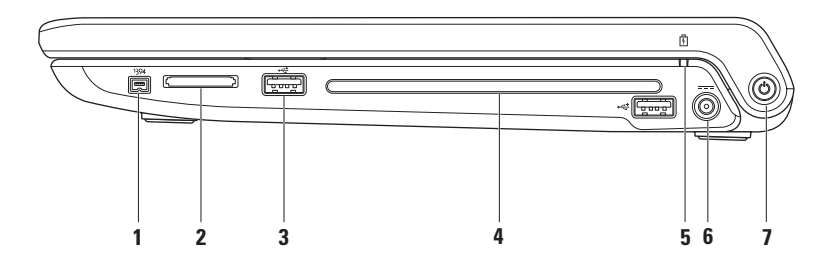

- **1 IEEE 1394a-Anschluss** Zum Anschließen von Multimedia-Geräten, die eine sehr schnelle serielle Übertragung ermöglichen, wie zum Beispiel digitale Videokameras.
- **2 8-in-1-Kartenleser** Bietet eine schnelle und bequeme Methode zum Anzeigen und Weitergeben von digitalen Fotos, Musik- und Videodateien und Dokumenten, die auf digitalen Speicherkarten folgenden Typs gespeichert sind:
	- • Secure Digital (SD)-Speicherkarte
	- • SDIO-Karte (Secure Digital Input Output)
	- • SDHC-Karte (Secure Digital High Capacity)
	- • SDHD-Karte (Secure Digital High Density)
- • Memory Stick
- • Memory Stick PRO
- • Multimedia-Karte (MMC)
- • xD-Picture-Karte

**ANMERKUNG:** Bei Auslieferung des Computers ist eine Platzhalterkarte aus Kunststoff im Kartensteckplatz installiert. Platzhalterkarten schützen nicht genutzte Steckplätze vor Staub und anderen Fremdkörpern. Bewahren Sie die Platzhalterkarte für den Fall auf, dass keine Speicherkarte im Steckplatz installiert ist. Platzhalterkarten aus anderen Systemen können möglicherweise nicht in diesem Computer verwendet werden.

**3 USB 2.0-Anschlüsse (2)** – Zum Anschließen von USB-Geräten, z. B. einer Maus, einer Tastatur, eines Druckers, eines externen Laufwerks oder eines MP3-Players.

- **4 Optisches Laufwerk**  Zum Abspielen oder Aufzeichnen von CDs, DVDs oder Blu-ray-Discs (optional). Stellen Sie sicher, dass die Disc mit der bedruckten Seite beim Einlegen nach oben zeigt.
	- **VORSICHT:** Verwenden Sie keine Medien mit einer nicht dem Standard entsprechenden Größe oder Form (einschließlich Mini-CDs und Mini-DVDs), da Sie andernfalls das Laufwerk beschädigen.

Halten Sie die Disc mit der beschrifteten Seite nach oben mittig vor den Schlitz und schieben Sie die Disc behutsam in den Schlitz. Das Laufwerk zieht die Disc automatisch ein und beginnt mit dem Lesen des Inhalts.

- **5 Akkuzustandsanzeige**  Leuchtet oder blinkt, um den Ladestand des Akkus anzuzeigen. Die Leuchte zeigt die folgenden Zustände an, wenn die Stromversorgung über den Netzadapter erfolgt:
	- Aus Der Akku ist genügend geladen oder der Computer ist ausgeschaltet.
	- Stetig weiß leuchtend Der Akku wird aufgeladen.
	- Stetig gelb leuchtend Die Akkuladung ist niedrig und der Akku wird aufgeladen. den Akku erfolgt:
		- • Aus Der Akku ist vollständig aufgeladen.
		- • Stetig gelb leuchtend Der Akkuladezustand ist niedrig. Schließen Sie entweder den Netzadapter an oder speichern und schließen Sie Ihre geöffneten Dokumente und Anwendungen.
- **6 Netzadapteranschluss**  Dient zum Anschließen des Netzadapters, um den Computer mit Strom zu versorgen und den Akku aufzuladen.
- **7 Betriebsschalter und -anzeige**  Zum Ein- bzw. Ausschalten der Stromversorgung. Die Anzeigeleuchte dieses Schalters gibt die folgenden Stromversorgungszustände an:
	- • Stetig weiß leuchtend Der Computer ist eingeschaltet.
	- • Weiß blinkend Der Computer befindet im Standby-Modus.
	- • Aus Der Computer ist ausgeschaltet oder befindet sich im Ruhezustand.

<span id="page-25-0"></span>**Arbeiten mit Ihrem Studio Laptop-Computer**

### **Ausstattungsmerkmale – Linke Seite**

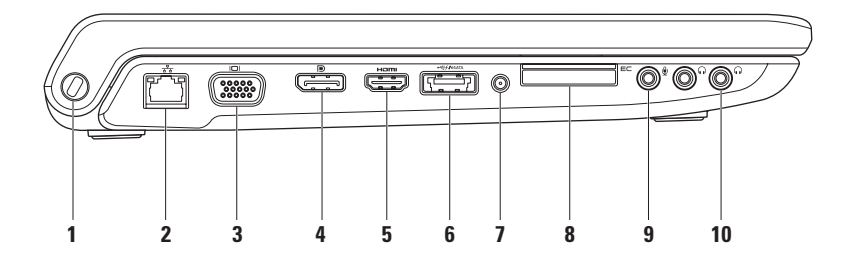

**1 Sicherheitskabeleinschub** – Dient zum Anschließen einer handelsüblichen Sicherheitskabels an den Computer.

**ANMERKUNG:** Vor dem Kauf eines Sicherheitskabels sollten Sie prüfen, ob dieses mit dem Sicherheitskabeleinschub an Ihrem Computer kompatibel ist.

- **2 Netzwerkanschluss**  Verbindet Ihren Computer mit dem Netzwerk oder Breitband-Gerät, wenn Sie ein kabelgebundenes Netzwerk verwenden. Die beiden Leuchtanzeigen neben dem Anschluss signalisieren Status und Aktivität einer kabelgebundenen Netzwerkverbindung.
- **3 VGA-Anschluss**  Zum Anschließen von Videogeräten, z. B. eines Monitors oder Projektors.
- **4 DisplayPort-Anschluss** Digitaler Schnittstellenstandardanschluss, der einen externen DisplayPort-Monitor unterstützt.
- **5 HDMI-Anschluss**  Zum Anschließen eines Fernsehgeräts mit 5.1-Audio- und Videosignalen. **ANMERKUNG:** Bei Verwendung eines Monitors wird nur das Videosignal gelesen.

**6 eSATA/USB-Kombinationsstecker mit USB PowerShare** – Zum Anschließen an eSATAkompatible Speichergeräte (z. B. externe Festplatten oder optische Laufwerke) oder USB-Geräte (z. B. eine Maus, eine Tastatur, ein Drucker, ein externes Laufwerk oder ein MP3-Player). Der USB PowerShare-Anschluss ermöglicht es Ihnen, USB-Geräte aufzuladen, egal ob sich der Computer im eingeschalteten oder ausgeschalteten Zustand bzw. im Ruhemodus befindet.

**ANMERKUNG:** Bestimmte USB-Geräte werden möglicherweise nicht aufgeladen, wenn sich der Computer im ausgeschalteten oder Ruhemodus befindet. Schalten Sie in derartigen Fällen den Computer ein, um das Gerät aufzuladen.

**ANMERKUNG:** Wenn Sie den Computer ausschalten, während ein USB-Gerät zum Aufladen angeschlossen ist, wird es nicht mehr aufgeladen. Um es weiter aufzuladen, trennen Sie das USB-Gerät vom Computer schließen Sie es erneut an.

**ANMERKUNG:** Der USB PowerShare wird automatisch ausgeschaltet, wenn nur noch 10 % des gesamten Akkubetriebsdauer verfügbar sind.

**7 Antenneneingangsbuchse (bei bestimmten Modellen)** – Zum Anschließen einer externen Antenne über einen RF-Stecker, um Programme über den TV-Tuner zu empfangen (optional). **8 ExpressCard-Steckplatz** – Bietet Unterstützung für zusätzlichen Speicher, kabelgebundene und kabellose Kommunikation, Multimedia- und Sicherheitsfunktionen. Der Steckplatz unterstützt 34-mm-ExpressCards.

**ANMERKUNG:** Der ExpressCard-Steckplatz ist nur für den Einsatz von ExpressCards bestimmt. Er unterstützt KEINE PC Cards.

**ANMERKUNG:** Bei Auslieferung des Computers ist eine Platzhalterkarte aus Kunststoff im ExpressCard-Steckplatz installiert. Platzhalterkarten schützen nicht genutzte Steckplätze vor Staub und anderen Fremdkörpern. Bewahren Sie die Platzhalterkarte für den Fall auf, dass keine ExpressCard im Steckplatz installiert ist. Platzhalterkarten aus anderen Systemen können möglicherweise in diesem Computer nicht verwendet werden.

- **9 Audio In-/Mikrofonanschluss** Zum Anschließen eines externen Mikrofons oder zur Eingabe von Audiosignalen zur weiteren Verarbeitung durch Audiosoftware.
- **10 Audio Out-/Kopfhöreranschlüsse (2)** Zum Anschließen eines oder zweier Kopfhörer oder die Ausgabe von Audiosignalen an ein externes Lautsprecher- oder Soundsystem. Das Audiosignal ist für beide Anschlüsse gleich.

### <span id="page-29-0"></span>**Ausstattungsmerkmale – Computersockel und Tastatur**

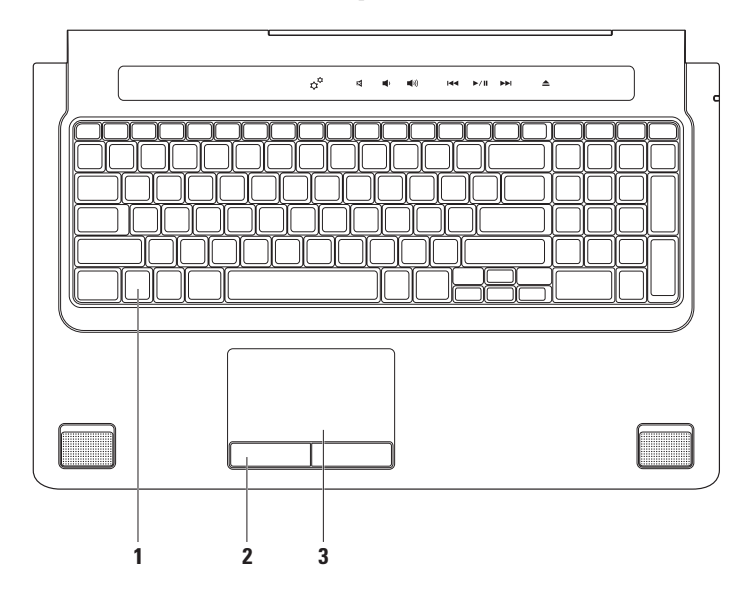

**1 Tastatur/Beleuchtete Tastatur (optional)** – Wenn Sie die beleuchtete Tastatur (optionales Zubehör) gekauft haben, befindet sich auf der Taste F6 das zusätzliche Symbol ... Die optionale beleuchtete Tastatur trägt in dunklen Umgebungen zur Sichtbarkeit aller Symbole auf den Tasten bei.

Die Multimedia-Steuerungstasten befinden sich ebenfalls auf der Tastatur. Diese Tasten steuern die Wiedergabe von CDs, DVDs, Blu-ray Disc™ (optional) und anderen Medien.

**Beleuchtete Tastatur-/Touchpad-Helligkeitseinstellungen** – Drücken Sie die <F6>-Taste, um zwischen den drei Beleuchtungszuständen (in der angegebenen Reihenfolge) umzuschalten:

- a. halbe Tastaturhelligkeit
- b. volle Tastaturhelligkeit
- c. Keine Beleuchtung

Weitere Informationen zur Tastatur finden Sie im Dell-Technologiehandbuch.

**2 Touchpad-Tasten** – Bieten Funktionen zum Links- und Rechts-Klicken wie die Tasten einer Maus.

**3 Touchpad** – Bietet dieselbe Funktionalität wie eine Maus Bewegen des Cursors, Ziehen oder Verschieben ausgewählter Objekte und Rechts- oder Linksklicken durch Tippen auf die Oberfläche.

Das Touchpad unterstützt die Funktionen für den Bildlauf sowie das Durchblättern, Zoomen und Drehen. Um die Touchpad-Einstellungen zu ändern, doppelklicken Sie auf das Symbol **Synaptics-Zeigegerät** im Infobereich des Desktops.

# <span id="page-31-0"></span>**Touchpad-Gesten**

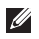

**ANMERKUNG:** In der Standardeinstellung könne einige Touchpad-Gesten deaktiviert sein. Um die Einstellungen für die Touchpad-Gesten zu ändern, doppelklicken Sie auf das Symbol **Synaptics-Zeigegerät** im Infobereich Ihres Desktops.

#### **Gesten mit zwei Fingern**

**Bildlauf** – Ermöglicht es Ihnen, durch Inhalte zu blättern. Die Bildlauffunktion enthält:

**Automatischer vertikaler Bildlauf** – Ermöglicht es Ihnen, im aktiven Fenster nach oben oder unten zu blättern.

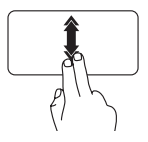

Bewegen Sie dabei zwei Finger schnell nach oben oder unten, um den automatischen vertikalen Bildlauf zu aktivieren.

Tippen Sie auf das Touchpad, um den automatischen Bildlauf zu stoppen.

#### **Automatischer horizontaler Bildlauf** –

Ermöglicht es Ihnen, im aktiven Fenster nach links oder rechts zu blättern.

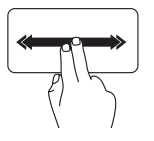

Bewegen Sie dabei zwei Finger schnell nach links oder rechts, um den automatischen horizontalen Bildlauf zu aktivieren.

Tippen Sie auf das Touchpad, um den automatischen Bildlauf zu stoppen.

**Zoom** – Ermöglicht es Ihnen, die Vergrößerung des Bildschirminhalts zu erhöhen oder zu verringern. Die Zoomfunktion enthält:

**Kneifen** – Ermöglicht es Ihnen, die Ansicht zu vergrößern oder zu verkleinern, indem Sie zwei Finger auf dem Touchpad zusammenkneifen oder auseinanderführen.

Zum Vergrößern:

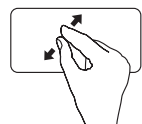

Bewegen Sie die beiden Finger auseinander, um die Ansicht des aktiven Fensters zu vergrößern. Zum Verkleinern:

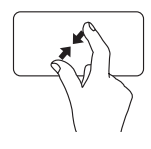

Bewegen Sie die beiden Finger aufeinander zu, um die Ansicht des aktiven Fensters zu verkleinern.

**Drehen** – Ermöglicht es Ihnen, den Inhalt des aktiven Fensters zu drehen. Die Drehfunktion enthält:

**Winden** – Ermöglicht es Ihnen, den aktiven Inhalt zu drehen. Dabei steht ein Finger fest und der andere dreht sich um diesen Festpunkt.

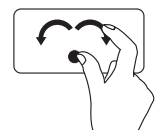

Lassen Sie dabei Ihren Daumen fest an einer Stelle auf dem Touchpad und drehen Sie Ihren Zeigefinger rechtsherum oder linksherum, um das ausgewählte Element im Uhrzeigersinn oder entgegen dem Uhrzeigersinn zu drehen.

 **Arbeiten mit Ihrem Studio Laptop-Computer**

#### **Gesten mit drei Fingern**

**Durchblättern** – Ermöglicht es Ihnen, Inhalte abhängig von der Blätterrichtung vorwärts oder rückwärts zu durchblättern.

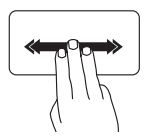

Bewegen Sie drei Finger schnell in die gewünschte Richtung, um die Inhalte des aktiven Fensters durchzublättern.

# <span id="page-33-0"></span>**Multimedia-Steuerelemente**

Auf die Elemente der Multimedia-Steuerung können Sie mithilfe der Mediensteuerungstasten auf der Tastatur oder den berührungsempfindlichen Mediensteuerelementen oberhalb des Tastenfelds zugreifen.

#### **Multimedia-Steuerungstasten**

Sie können die Multimedia-Steuerungstasten auf der Tastatur mit dem Dienstprogramm **System-Setup** (BIOS) oder dem **Windows-Mobilitätscenter** konfigurieren.

#### **Dienstprogramm "System-Setup" (BIOS)**

So greifen Sie auf **Function Key Behavior** (Funktionstastenverhalten) zu:

**1.** Drücken Sie während des PC-Selbsttests beim Einschalten (POST) die Taste <F2>, um das Dienstprogramm **System-Setup** (BIOS) aufzurufen.

<span id="page-33-1"></span>**2.** Wählen Sie unter **Function Key Behavior** (Funktionstastenverhalten) die Option **Multimedia Key First** (Multimediataste hat Vorrang) oder **Function Key First** (Funktionstaste hat Vorrang).

#### **Multimedia Key First (Multimediataste hat Vorrang)** – Dies ist die Standardeinstellung. Durch Drücken auf eine beliebige Multimediataste wird die zugewiesene Funktion ausgeführt. Für Funktionstasten müssen Sie zuerst <Fn> + die erforderliche Funktionstaste drücken.

**Function Key First (Funktionstaste hat Vorrang)** – Durch Drücken auf eine beliebige Funktionstaste wird die zugewiesene Funktion ausgeführt. Für Multimediatasten müssen Sie zuerst <Fn> + die erforderliche Multimediataste drücken.

**ANMERKUNG:** Die Option **Multimedia Key First** (Multimediataste hat Vorrang) ist nur im Betriebssystem aktiv.

#### **Windows-Mobilitätscenter**

- **1.** Drücken Sie auf die Tasten < $\mathbf{\Theta}$ > < $X$ > auf der Tastatur oder tippen Sie auf das Symbol  $\alpha^{\circ}$  der berührungsempfindlichen Multimedia-Steuerungen, um das Windows-Mobilitätscenter zu starten.
- **2.** Wählen Sie unter **Funktionstastenreihe Funktionstaste** oder **Multimediataste**.

#### **Berührungsempfindliche Multimedia-Steuerungen**

Durch das Berühren einer beliebigen Multimedia-Steuerungstaste wird die zugewiesene Multimedia-Aktion ausgeführt.

#### **Multimedia-Steuerungstasten**

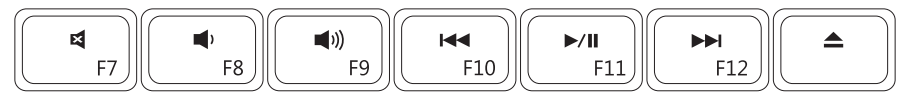

#### **Berührungsempfindliche Multimedia-Steuerungen**

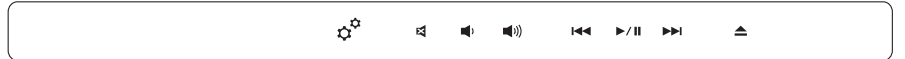

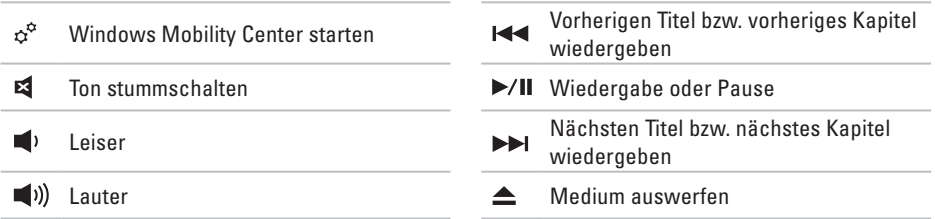
**Arbeiten mit Ihrem Studio Laptop-Computer**

## **Ausstattungsmerkmale – Anzeige**

Im Bildschirmrahmen sind eine Kamera sowie zwei Mikrofone eingebaut.

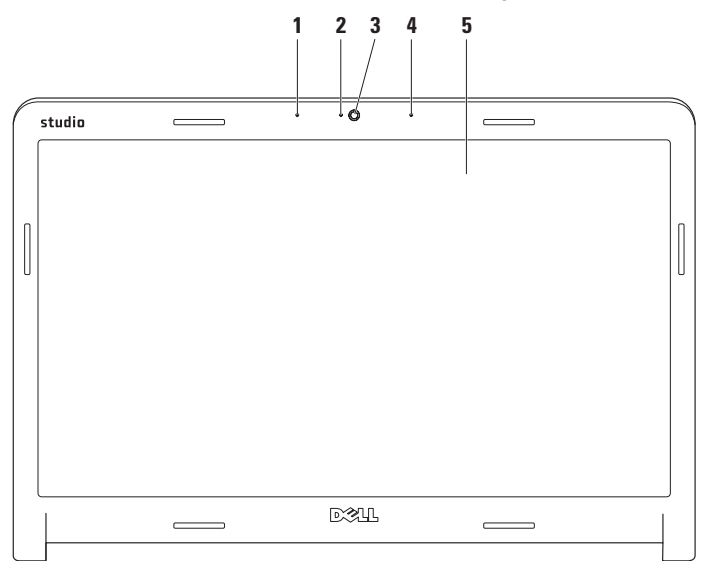

- **1 Linkes Digital Array-Mikrofon** Bietet in Verbindung mit dem rechten Digital Array-Mikrofon qualitativ hochwertigen Sound für Video-Chatting und Sprachaufnahmen.
- **2 Aktivitätsanzeige der Kamera**  Zeigt an, ob die Kamera ein- oder ausgeschaltet ist.
- **3 Kamera**  Integrierte Kamera für Videoaufnahmen, Videokonferenzen und Chats.
- **4 Rechtes Digital Array-Mikrofon**  Bietet in Verbindung mit dem linken Digital Array-Mikrofon qualitativ hochwertigen Sound für Video-Chatting und Sprechaufnahmen.
- **5 Anzeige**  Die Anzeigemerkmale können je nach der von Ihnen beim Bestellen des Systems getroffenen Konfigurationsauswahl variieren. Weitere Informationen zu den Anzeigen finden Sie im *Dell Technologiehandbuch* auf Ihrer Festplatte oder unter **support.dell.com/manuals**.

# **Verwenden des Touchscreens (optional)**

Die Touchscreen-Funktion an Ihrem Laptop wandelt Ihren Computer in eine interaktive Anzeige um.

## **Dell Touch Zone**

Zum Starten der Dell Touch Zone-Software klicken Sie auf **Start** → **Alle Programme**→ **Dell**→ **Dell Touch Zone**.

Sie können in der Dell Touch Zone-Software auf die folgenden Funktionen zugreifen:

- • Picture Viewer (Bildanzeige) Zum Anzeigen, Ordnen und Bearbeiten von Bildern.
- • Dell Touch Cam (Dell Touch-Kamera) Integrierte Kamera zum Aufnehmen von Videos. Sie können Videos auf **YouTube** hochladen, wenn eine Verbindung mit dem Internet hergestellt ist.
- • Notes Creator (Programm zum Erstellen von Anmerkungen) **–** Erstellen Sie maschinenoder handgeschriebene Anmerkungen. Diese Anmerkungen werden an exponierter Stelle angezeigt, wenn Sie Dell Touch Zone das nächste Mal öffnen.
- • Drum Zone (Spielbereich) **–** Spielen Sie ein Spiel zur Musik Ihres Computers oder spielen Sie Synthesizer-Schlaginstrumente.
- • You Paint (Mal- und Zeichenprogramm)  Malen und zeichnen Sie Bilder und bearbeiten Sie Fotos mit dieser Software.
- • Games (Spiele) Spielen Sie eine Auswahl von Windows-Spielen mit dem Touchpad.
- • Music (Musik) Spielen Sie Musik, erstellen Sie Abspiellisten und durchsuchen Sie Ihre Musikdateien nach Album, Künstler oder Songtitel.
- • Internet Explorer Navigieren Sie im Internet mit der Multitouch-Technologie. Tippen Sie auf eine Verknüpfung, der Sie folgen oder deren Ziel Sie herunterladen möchten.
- • Help (Hilfe) Verwenden Sie die Hilfefunktion, um weitere Informationen zur Verwendung des Touchscreens anzuzeigen.

Beim erstmaligen Starten Ihres Computers wird ein Video abgespielt, in dem die Funktionen des Touchscreens vorgestellt werden.

### **Touchscreen-Gesten (optional)**

**ANMERKUNG:** Einige dieser Gesten gelten u. U. nur für die Dell Touch Zone-Software.

#### **Zoom**

Ermöglicht es Ihnen, die Vergrößerung des Bildschirminhalts zu erhöhen oder zu verringern.

**Kneifen** – Ermöglicht es Ihnen, die Ansicht zu vergrößern oder zu verkleinern, indem Sie zwei Finger auf dem Touchscreen aufeinander zu oder auseinander bewegen.

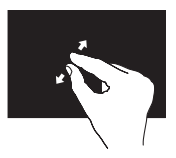

So vergrößern Sie: Bewegen Sie die beiden Finger auseinander, um die Ansicht des aktiven Fensters zu vergrößern.

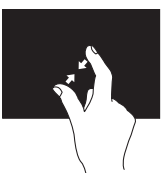

So verkleinern Sie: Bewegen Sie die beiden Finger aufeinander zu, um die Ansicht des aktiven Fensters zu verkleinern.

#### **Verweilen**

Ermöglicht es Ihnen, auf weitere Informationen durch Simulieren eines Rechtsklicks zuzugreifen.

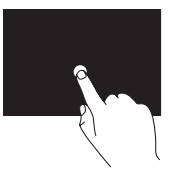

Drücken und halten Sie einen Finger auf dem Touchscreen, um Kontextmenüs zu öffnen.

### **Durchblättern**

Ermöglicht es Ihnen, Inhalte abhängig von der Blätterrichtung vorwärts oder rückwärts zu durchblättern.

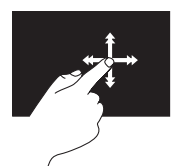

Bewegen Sie einen Finger schnell in die gewünschte Richtung, um den Inhalt des aktiven Fensters wie Seiten in einem Buch zu durchblättern. Durchblättern funktioniert auch vertikal beim Navigieren von Inhalten wie z. B. Bildern oder Songs in einer Abspielliste.

### **Bildlauf**

Ermöglicht es Ihnen, durch Inhalte zu blättern. Die Bildlauffunktionen umfassen:

**Schwenken** – Ermöglicht es Ihnen, den Fokus auf das ausgewählte Objekt zu verschieben, wenn das gesamte Objekt nicht sichtbar ist.

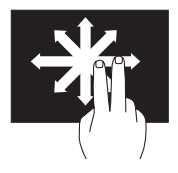

Bewegen Sie zwei Finger in die gewünschte Richtung, um das gewünschte Objekt zu blättern und dabei zu schwenken.

**Vertikaler Bildlauf** – Ermöglicht es Ihnen, im aktiven Fenster nach oben oder unten zu blättern.

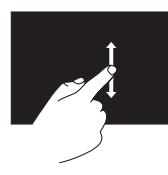

Bewegen Sie einen Finger nach oben oder nach unten, um den vertikalen Bildlauf zu aktivieren.

**Horizontaler Bildlauf** – Ermöglicht es Ihnen, im aktiven Fenster nach links oder rechts zu blättern.

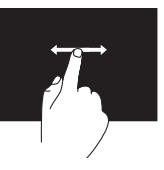

Bewegen Sie einen Finger nach links oder nach rechts, um den horizontalen Bildlauf zu aktivieren.

#### **Drehen**

Ermöglicht es Ihnen, den Inhalt des aktiven Fensters zu drehen.

**Winden** – Ermöglicht es Ihnen, den aktiven Inhalt mit zwei Fingern zu drehen.

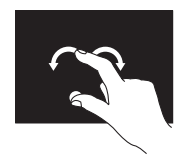

Halten Sie einen Finger oder den Daumen an einer Stelle auf dem Bildschirm und drehen Sie den anderen Finger nach links oder rechts um diese Stelle. Sie können den aktiven Inhalt auch dadurch verschieben, dass Sie beide Finger kreisförmig bewegen.

# **Entfernen und Einsetzen des Akkus**

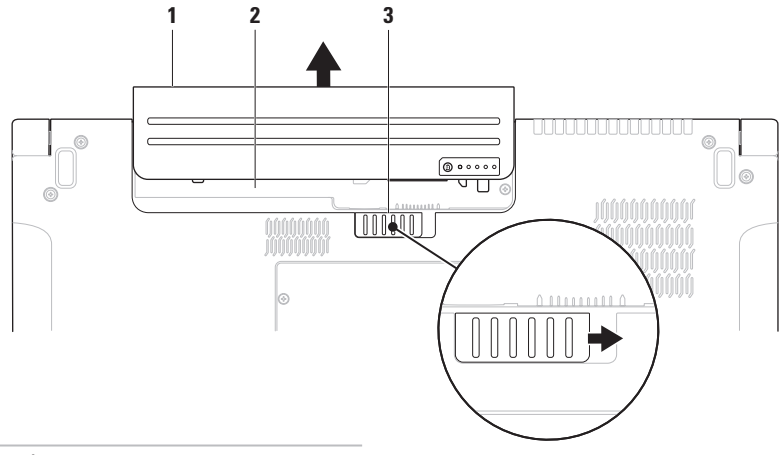

- Batterie
- Akkufach
- Riegel der Akkufach-Freigabevorrichtung
- **WARNUNG: Bei Verwendung ungeeigneter Akkus besteht Brand- oder Explosionsgefahr. Sie sollten in diesem Computer ausschließlich einen von Dell erworbenen Akku verwenden. Setzen Sie keine Akkus aus anderen Computern ein.**
- **WARNUNG: Fahren Sie den Computer herunter und trennen Sie alle externen Kabel (einschließlich Netzadapter) vom Computer, bevor Sie den Akku ausbauen.**

So entfernen Sie den Akku:

- **1.** Fahren Sie den Computer herunter und drehen Sie ihn mit der Unterseite nach oben.
- **2.** Schieben Sie die Akkufreigabevorrichtung zur Seite.
- **3.** Ziehen Sie den Akku aus dem Akkufach heraus.

So setzen Sie den Akku wieder ein:

Schieben Sie den Akku in das Akkufach hinein, bis er einrastet.

# **Softwarefunktionen**

**ANMERKUNG:** Weitere Informationen zu den in diesem Abschnitt beschriebenen Themen finden Sie im *Dell Technologiehandbuch* auf Ihrer Festplatte oder unter **support.dell.com/manuals**.

### **FastAccess-Gesichtserkennung**

Möglicherweise ist Ihr Computer mit der FastAccess-Gesichtserkennungsfunktion ausgestattet. Diese Funktion schützt Ihren Dell-Computer vor Fremdzugriff durch die Verwendung der einzigartigen Merkmale Ihres Gesichts, um Ihre Identität zu überprüfen und automatisch Anmeldeinformationen bereitzustellen, die Sie normalerweise manuell eingeben müssen, z. B. die Benutzer-ID oder das Kennwort für ein Windows-Konto oder eine gesicherte Website. Um weitere Informationen zu erhalten, klicken Sie auf **Start** → **Programme**→ **FastAccess**.

### **Produktivität und Kommunikation**

Sie können Ihren Computer u. a. dazu verwenden, Präsentationen, Broschüren, Glückwunschkarten, Handzettel und Tabellen zu erstellen. Sie können außerdem digitale Fotos und Bilder betrachten und bearbeiten. Ihrer Bestellung können Sie entnehmen, welche Software bei Auslieferung auf Ihrem Computer installiert ist.

Nachdem Sie eine Verbindung mit dem Internet hergestellt haben, können Sie Websites besuchen, ein E-Mail-Konto einrichten, Dateien heraufund herunterladen usw.

#### **Unterhaltung und Multimedia**

Sie können mithilfe Ihres Computers Videos anschauen, Spiele spielen, eigene CDs/DVDs erstellen sowie Musik und Sendungen von Internet-Radiostationen hören. Das optische Laufwerk des Computers unterstützt verschiedene Datenträgerformate, einschließlich CDs, DVDs und Blu-ray-Discs (optional).

Sie können Bilder und Videodateien von tragbaren Geräten wie Digitalkameras und Mobilfunktelefonen herunterladen oder kopieren. Optionale Softwareanwendungen ermöglichen es Ihnen, Audio- und Videodateien zu erstellen, die Sie anschließend auf Disks aufzeichnen, auf tragbaren Geräten wie MP3-Playern und Handheld-Geräten speichern oder direkt auf angeschlossenen Fernsehern, Projektoren und Heimkino-Anlagen abspielen und anzeigen können.

# **Dell DataSafe Online-Sicherung**

- **ANMERKUNG:** Dell DataSafe Online steht möglicherweise nicht in allen Ländern zur Verfügung.
- **ANMERKUNG:** Für schnelle Geschwindigkeiten  $\mathscr{U}$ beim Hoch- und Herunterladen wird eine Breitbandverbindung empfohlen.

Dell DataSafe Online ist ein automatisierter Sicherungs- und Wiederherstellungsdienst, der Sie dabei unterstützt, Ihre Daten und andere wichtige Dateien vor Unglücksfällen wie Naturkatastrophen, Feuer oder Diebstahl zu schützen. Sie können mithilfe eines kennwortgeschützten Kontos auf den Dienst zugreifen.

Weitere Informationen finden Sie unter **delldatasafe.com**.

So planen Sie Sicherungen:

- **1.** Doppelklicken Sie in der Taskleiste auf das Dell DataSafe Online-Symbol ...
- **2.** Folgen Sie den Anweisungen auf dem Bildschirm.

# **Dell Dock**

Das Dell Dock ist eine Leiste mit Symbolen für den einfachen Zugriff auf häufig verwendete Anwendungen, Dateien und Ordner. Das Dock kann vom Benutzer angepasst werden, z. B. durch:

- • Hinzufügen oder Entfernen von Symbolen
- • Ändern der Farbe und der Position des Docks
- • Gruppieren verwandter Symbole in Kategorien
- • Ändern des Verhaltens der Symbole

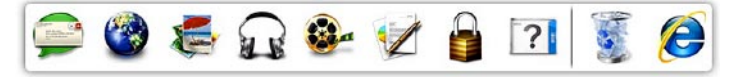

### **Hinzufügen einer Kategorie**

- **1.** Klicken Sie mit der rechten Maustaste auf das Dock, dann auf **Hinzufügen**→ **Kategorie**. Das Fenster **Kategorie hinzufügen/bearbeiten** wird angezeigt.
- **2.** Geben Sie im Feld **Title** (Titel) einen Titel für die Kategorie ein.
- **3.** Wählen Sie aus dem Feld **Select an Image:** (Bild auswählen:) ein Bild für die Kategorie.
- **4.** Klicken Sie auf **Speichern**.

### **Hinzufügen eines Symbols**

Ziehen Sie das Symbol und legen Sie es auf dem Dock oder einer Kategorie ab.

### **Entfernen einer Kategorie oder eines Symbols**

- **1.** Klicken Sie mit der rechten Maustaste auf die Kategorie oder das Symbol auf dem Dock und klicken Sie auf **Delete shortcut** (Verknüpfung löschen) oder **Delete category** (Kategorie löschen).
- **2.** Befolgen Sie die Anweisungen auf dem Bildschirm.

#### **Anpassen des Docks**

- **1.** Klicken Sie mit der rechten Maustaste auf das Dock und klicken Sie auf **Advanced Setting...** (Erweiterte Einstellung...).
- **2.** Wählen Sie die gewünschte Option zum Anpassen des Docks aus.

# **Sensor für freien Fall**

Der Sensor für freien Fall schützt die Festplatte Ihres Computers vor möglichen Beschädigungen. Er erkennt, wenn der Computer versehentlich herunterfällt. Wenn ein Zustand des freien Falls erkannt wird, geht die Festplatte in einen sicheren Zustand über, um Beschädigungen des Lese-/Schreibkopfes und möglichen Datenverlust zu verhindern. Die Festplatte kehrt in den normalen Betriebszustand zurück, wenn der Zustand des freien Falls nicht mehr erkannt wird.

# **Beheben von Störungen**

Dieser Abschnitt enthält Informationen zum Beheben von Funktionsstörungen des Computers. Wenn Sie mit den folgenden Richtlinien Ihr Problem nicht lösen können, lesen Sie den Abschnitt "Verwenden von Support-Werkzeugen" auf Seite [58](#page-59-0) oder "Kontaktaufnahme mit Dell" auf Seite [83](#page-84-0).

- **WARNUNG: Die Computerabdeckung sollte nur von geschulten Servicemitarbeitern entfernt werden. Erweiterte Wartungsanweisungen und Tipps zur Fehlerbehebung finden Sie im Service-Handbuch unter support.dell.com/manuals.**
	- **WARNUNG: Bevor Sie Arbeiten im Inneren des Computers ausführen, lesen Sie zunächst die im Lieferumfang des Computers enthaltenen Sicherheitshinweise. Zusätzliche Informationen zur bestmöglichen Einhaltung der Sicherheitsrichtlinien finden Sie auf der Homepage zur Richtlinienkonformität unter www.dell.com/regulatory\_compliance.**

# **Probleme mit dem Touchscreen**

**Einige oder alle der Multitouch-Funktionen funktionieren nicht** –

- • Möglicherweise sind einige Touchscreen-Funktionen deaktiviert. Klicken Sie zum Aktivieren der Touchscreen-Funktionen auf **Start** → **Systemsteuerung**→ **Hardware und Sound**→ **Stift- und Eingabegeräte**.
- • Möglicherweise wird die Multitouch-Funktion von der Anwendung nicht unterstützt.

#### **Wenn die Empfindlichkeit des Touchscreens nachlässt** –

- • Kalibrieren Sie den Touchscreen (siehe "Touchscreen-Kalibrierung" auf Seite [50\)](#page-51-0)
- • Auf dem Touchscreen können sich Verschmutzungen befinden (wie zum Beispiel von Haftnotizen), die die Sensoren des Touchscreens blockieren. So entfernen Sie diese Partikel:
	- a. Schalten Sie den Computer aus.
	- b. Ziehen Sie das Netzkabel aus der Steckdose.
- **VORSICHT: Verwenden Sie niemals Wasser oder Reinigungsmittel, um den Touchscreen abzuwischen.**
	- c. Verwenden Sie ein sauberes, fusselfreies Tuch (Sie können das Tuch mit Wasser besprühen, aber niemals den Touchscreen). Wischen Sie die Oberfläche und die Seiten des Touchscreens ab, um Verschmutzungen und Fingerabdrücke zu entfernen.

# <span id="page-51-0"></span>**Touchscreen-Kalibrierung**

**ANMERKUNG:** Es wird empfohlen, den Touchscreen zu kalibrieren, wenn Sie Probleme mit dem Touchscreen haben oder die Bildschirmauflösung ändern.

So kalibrieren Sie den Touchscreen:

- **1.** Klicken Sie auf Start  $\bigoplus$  → Systemsteuerung→ **Hardware und Sound**→ **N-trig DuoSense™ Digitizer Settings**.
- **2.** Klicken Sie auf **Start** (Starten).
- **ANMERKUNG: Berühren Sie den Bildschirm** nicht, bevor die Kalibrierung abgeschlossen ist.
- **3.** Befolgen Sie die Anweisungen auf dem Bildschirm.

# **Signaltoncodes**

Während des Startvorgangs gibt der Computer möglicherweise eine Folge von Signaltönen aus, wenn Fehler oder Probleme vorliegen. Anhand dieser Reihe von Signaltönen, die auch als Signalcode bezeichnet werden, lässt sich ein Problem identifizieren. Notieren Sie den Signaltoncode und nehmen Sie Kontakt zu Dell auf (siehe "Kontaktaufnahme mit Dell" auf Seite [83\)](#page-84-0).

**ANMERKUNG:** Lesen Sie vor dem Aus- und Einbauen von Bauteilen das Service-Handbuch unter **support.dell.com/manuals**.

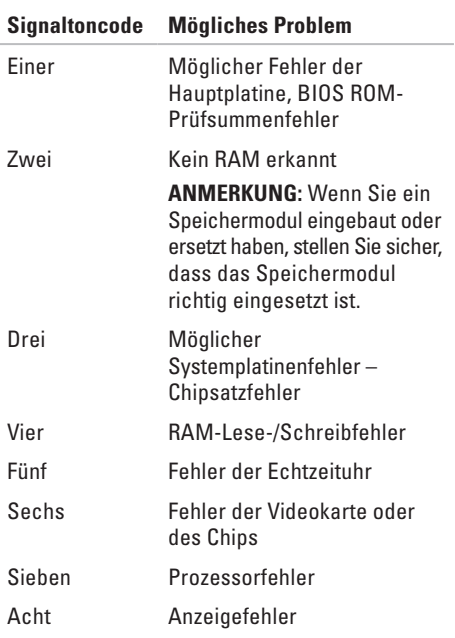

# **Netzwerkprobleme**

### **Kabellose Netzwerkverbindungen**

**Wenn die drahtlose Netzwerkverbindung unterbrochen wurde** – Der Wireless-Router ist offline oder die Wireless-Funktionen des Computers sind deaktiviert worden.

- • Überprüfen Sie den WLAN-Router, um sicherzustellen, dass er mit Strom versorgt wird und mit der Datenquelle verbunden ist (Kabelmodem oder Netzwerk-Hub).
- • Stellen Sie sicher, dass Wireless auf Ihrem Computer aktiviert ist (siehe "Aktivieren oder Deaktivieren von Wireless" auf Seite [14\)](#page-15-0).
- • Stellen Sie eine neue Verbindung mit dem WLAN-Router her (siehe "Einrichten einer kabellosen Internetverbindung" auf Seite [17\)](#page-18-0).
- • Störungen können Ihre Drahtlosverbindung unterbrechen. Versuchen Sie, Ihren Computer näher an den Wireless-Router zu bringen.

### **Kabelgebundene Netzwerkverbindungen**

**Wenn die kabelgebundene Netzwerkverbindung unterbrochen wurde** – Das Netzwerkkabel ist lose oder beschädigt.

- Überprüfen Sie das Kabel, um sicherzustellen, dass es verbunden und nicht beschädigt ist.
- • Anhand der Verbindungsintegritätsanzeige auf dem integrierten Netzwerkanschluss können Sie feststellen, ob die Verbindung funktioniert. Die Anzeige liefert außerdem Informationen zum Status:
	- Grün (rechts) Es besteht eine gute Verbindung zwischen einem 10-MBit/s-Netzwerk und dem Computer.
	- Gelb (rechts) Es besteht eine gültige Verbindung zwischen einem 100-MBit/s-Netzwerk und dem Computer.
- Orange (rechts) Es besteht eine gute Verbindung zwischen einem 1000-MBit/s-Netzwerk und dem Computer.
- Gelb blinkend (links) Es gibt Netzwerk-Datenverkehr.
- Aus Es wird keine physische Verbindung zum Netzwerk festgestellt.

#### **ANMERKUNG: Die**

Verbindungsintegritätsanzeige auf dem Netzwerkanschluss gilt nur für die kabelgebundene Netzwerkverbindung. Sie liefert keine Informationen zum Status von kabellosen Verbindungen.

# **Probleme mit der Stromversorgung**

**Die Betriebsanzeige ist aus** – Der Computer ist ausgeschaltet oder er wird nicht mit Strom versorgt.

- • Drücken Sie den Betriebsschalter. Der Computer nimmt den normalen Betrieb wieder auf, wenn er ausgeschaltet ist oder sich im Ruhezustand befindet.
- • Schließen Sie das Netzadapterkabel erneut sowohl an den Netzanschluss des Computers als auch die Stromsteckdose an.
- • Wenn der Computer an eine Steckerleiste angeschlossen ist, vergewissern Sie sich, dass die Steckerleiste an eine Steckdose angeschlossen und eingeschaltet ist.
- • Entfernen Sie vorübergehend Überspannungsschutz-Zwischenstecker, Steckdosenleisten und Verlängerungskabel, um festzustellen, ob sich der Computer einschalten lässt.

**Beheben von Störungen**

- • Stellen Sie sicher, dass die Steckdose Strom liefert, indem Sie probeweise ein anderes Elektroprodukt wie eine Lampe anschließen.
- • Überprüfen Sie die Kabelverbindungen des Netzadapters. Wenn der Netzadapter über eine Leuchtanzeige verfügt, vergewissern Sie sich, dass diese leuchtet.

#### **Die Betriebsanzeige leuchtet stetig weiß und der Computer reagiert nicht** – Der Bildschirm reagiert möglicherweise nicht.

- • Drücken Sie den Betriebsschalter, bis der Computer ausgeschaltet wird und starten Sie den Computer anschließend erneut.
- • Besteht das Problem weiterhin, nehmen Sie Kontakt mit Dell auf (siehe "Kontaktaufnahme mit Dell" auf Seite [83](#page-84-0)).

#### **Die Betriebsanzeige leuchtet stetig weiß** – Der Computer befindet sich im Standby-Modus oder die Anzeige reagiert möglicherweise nicht.

- • Drücken Sie eine Taste auf der Tastatur, bewegen Sie die angeschlossene Maus oder einen Finger über das Touchpad oder drücken Sie den Betriebsschalter, um den Normalbetrieb wieder aufzunehmen.
- • Wenn die Anzeige nicht reagiert, drücken Sie den Betriebsschalter, bis der Computer ausgeschaltet wird und starten Sie den Computer anschließend erneut.
- • Besteht das Problem weiterhin, nehmen Sie Kontakt mit Dell auf (siehe Kontaktaufnahme mit Dell" auf Seite [83](#page-84-0)).

**Es treten Störungen auf, die den Empfang Ihres Computers behindern** – Ein unerwünschtes Signal erzeugt Interferenzen, indem es andere Signale unterbricht oder blockiert. Mögliche Ursachen von Störungen sind:

- • Netz-, Tastatur- und Mausverlängerungskabel.
- • Zu viele Geräte an einer Steckerleiste.
- • Mehrere Steckdosenleisten, die mit der gleichen Steckdose verbunden sind.

# **Probleme mit dem Speicher**

**Wenn Sie eine Meldung über unzureichenden Arbeitsspeicher erhalten** –

- • Speichern und schließen Sie alle geöffneten Dateien und alle geöffneten Anwendungsprogramme, mit denen Sie nicht arbeiten, um das Problem zu lösen.
- • Weitere Informationen zu den Mindestanforderungen finden Sie in der Softwaredokumentation. Installieren Sie gegebenenfalls zusätzlichen Speicher (weitere Details finden Sie im *Service-Handbuch* für Ihren Computer unter **support.dell.com/manuals**).
- • Setzen Sie die Speichermodule wieder in die Anschlüsse ein (weitere Anweisungen finden Sie im *Service-Handbuch* unter **support.dell.com/manuals**).
- Besteht das Problem weiterhin, nehmen Sie Kontakt mit Dell auf (siehe Kontaktaufnahme mit Dell" auf Seite [83\)](#page-84-0).

#### **Wenn andere Probleme mit dem Speicher auftreten** –

- Führen Sie Dell Diagnostics aus (siehe "Dell Diagnostics" auf Seite [62](#page-63-0)).
- • Besteht das Problem weiterhin, nehmen Sie Kontakt mit Dell auf (siehe "Kontaktaufnahme mit Dell" auf Seite [83\)](#page-84-0).

# <span id="page-56-0"></span>**Probleme mit Absturz und Software**

**Wenn der Computer nicht startet** – Vergewissern Sie sich, dass das Netzkabel fest mit dem Computer und der Steckdose verbunden ist.

#### **Ein Programm reagiert nicht mehr** –

So beenden Sie das Programm:

- **1.** Drücken Sie die Tastenkombination <Strg><Umschalt><Esc>.
- **2.** Klicken Sie auf **Anwendungen**.
- **3.** Wählen Sie das Programm aus, das nicht mehr reagiert.
- **4.** Klicken Sie auf **Task beenden**.

**Ein Programm stürzt wiederholt ab** – Lesen Sie die entsprechenden Informationen in der Dokumentation zur Software. Deinstallieren Sie gegebenenfalls das Programm und installieren Sie es anschließend erneut.

**ANMERKUNG:** Anweisungen für die Installation von Software finden Sie im Allgemeinen in der jeweiligen Dokumentation oder auf einem mitgelieferten Datenträger.

**Der Computer reagiert nicht mehr oder es wird ein blauer Bildschirm angezeigt** –

#### **VORSICHT: Wenn Sie das Betriebssystem nicht ordnungsgemäß herunterfahren, können Daten verloren gehen.**

Wenn der Computer nicht mehr reagiert und auch nicht durch Drücken einer Taste auf der Tastatur bzw. Bewegen der Maus aktiviert werden kann, halten Sie den Betriebsschalter mindestens acht bis zehn Sekunden lang gedrückt, bis der Computer ausgeschaltet wird, und starten Sie den Computer anschließend erneut.

#### **Ein Anwendungsprogramm wurde für eine frühere Version des Betriebssystems Microsoft® Windows® entwickelt** –

Führen Sie den Programmkompatibilitäts-Assistenten aus. Der Programmkompatibilitäts-Assistent konfiguriert ein Programm so, dass es in einer Umgebung ausgeführt wird, die einer früheren Version von Windows ähnlich ist.

So führen Sie den Programmkompatibilitäts-Assistenten aus:

Windows 7

- **1.** Klicken Sie auf Start  $\bigoplus$  → Systemsteuerung→ **Programs**→ **Ältere Programme mit dieser Windows-Version verwenden**.
- **2.** Klicken Sie auf der Begrüßungsseite auf **Weiter**.
- **3.** Befolgen Sie die Anweisungen auf dem Bildschirm.

Windows Vista

- **1.** Klicken Sie auf Start  $\bigoplus$  → Systemsteuerung→ **Programme**→ **Ältere Programme mit dieser Windows-Version verwenden**.
- **2.** Klicken Sie auf der Begrüßungsseite auf **Weiter**.
- **3.** Befolgen Sie die Anweisungen auf dem Bildschirm.

#### **Andere Probleme mit der Software** –

- • Erstellen Sie umgehend Sicherungskopien Ihrer Dateien.
- • Überprüfen Sie die Festplatte und CDs mit einem Virenschutzprogramm.
- • Speichern und schließen Sie alle geöffneten Dateien oder Programme und fahren Sie den Computer über das Menü Start<sup>(2)</sup> herunter.
- • Lesen Sie die Dokumentation zu dem jeweiligen Programm oder kontaktieren Sie den Softwarehersteller:
	- Überzeugen Sie sich davon, dass das Programm mit dem auf Ihrem Computer installierten Betriebssystem kompatibel ist.
	- Vergewissern Sie sich, dass der Computer die Mindesthardwareanforderungen erfüllt, um die Software ausführen zu können. Weitere Informationen finden Sie in der Softwaredokumentation.
	- Stellen Sie sicher, dass das Programm ordnungsgemäß installiert und konfiguriert ist.
	- Stellen Sie sicher, dass kein Konflikt zwischen den Gerätetreibern und dem Programm vorliegt.
	- Deinstallieren Sie gegebenenfalls das Programm und installieren Sie es anschließend erneut.

# <span id="page-59-0"></span>**Verwenden von Support-Werkzeugen**

# **Dell Support Center**

Vom **Dell Support Center** werden Sie bei der Suche nach benötigten Service-, Support- und systemspezifischen Informationen unterstützt.

Klicken Sie zum Starten der Anwendung in der Taskleiste auf das Symbol .

Auf der Startseite von **Dell Support Center** werden die Modellnummer Ihres Computers, die Service-Tag-Nummer, der Express-Servicecode sowie Servicekontaktinformationen angezeigt.

Auf der Startseite finden Sie auch Verknüpfungen für den Zugriff auf folgende Bereiche:

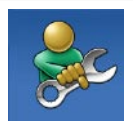

**Self Help** (Informationen zur Selbsthilfe bzgl. Beheben von Störungen, Sicherheit, Systemleistung, Netzwerk/ Internet, Sicherung, Wiederherstellung und Windows-Betriebssystem)

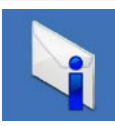

**Alerts** (Warnmeldungen des technischen Supports, die sich auf Ihren Computer beziehen)

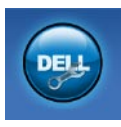

**Assistance from Dell** (Technischer Support mit DellConnect™, Kundendienst, Schulungen und Lernhilfen, Hilfe zur Vorgehensweise mit Solution Station™ und Online-Scan mit PC CheckUp)

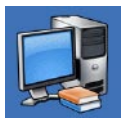

**About Your System** (Systemdokumentation, Garantieinformationen, Systeminformationen, Upgrades und Zubehör)

Weitere Informationen zum **Dell Support Center** und zu den verfügbaren Tools erhalten Sie, indem Sie auf der Website **support.dell.com** auf die Registerkarte **Services** klicken.

# **My Dell Downloads (Meine Dell-Downloads)**

**ANMERKUNG:** My Dell Downloads steht möglicherweise nicht in allen Ländern zur Verfügung.

Für einige der auf Ihrem neuen Computer vorinstallierten Software-Titel werden keine Sicherungs-CDs oder -DVDs mitgeliefert. Diese Software ist auf My Dell Downloads verfügbar. Von dieser Website aus können Sie Software zur Neuinstallation herunterladen oder Ihre eigenen Sicherungsmedien erstellen.

So registrieren und verwenden Sie My Dell Downloads:

- **1.** Gehen Sie auf **downloadstore.dell.com/media**.
- **2.** Befolgen Sie die Anweisungen auf dem Bildschirm, um sich zu registrieren und die Software herunterzuladen.
- **3.** Installieren Sie Software neu oder erstellen Sie Sicherungsmedien für die spätere Verwendung.

# **Systemmeldungen**

Wenn der Computer ein Problem oder einen Fehler identifiziert, zeigt er gegebenenfalls eine Systemmeldung an, die Ihnen dabei hilft, die Ursache des Problems und die zu seiner Behebung erforderlichen Maßnahmen zu bestimmen.

**ANMERKUNG:** Wenn eine angezeigte  $\mathscr{M}$ Meldung in den folgenden Beispielen nicht aufgeführt ist, lesen Sie in der Dokumentation zu dem Betriebssystem oder Programm nach, das beim Auftreten der Störung ausgeführt wurde. Alternativ dazu können Sie im *Dell-Technologiehandbuch* auf Ihrer Festplatte oder unter **support.dell.com/manuals** nachlesen oder mit Dell Kontakt aufnehmen (siehe "Kontaktaufnahme mit Dell" auf Seite [83\)](#page-84-0).

**Alert! Previous attempts at booting this system have failed at checkpoint [nnnn]. For help in resolving this problem, please note this checkpoint and contact Dell Technical Support (Achtung! Vorherige Startversuche dieses Systems sind beim Prüfpunkt [nnnn] fehlgeschlagen. Hilfe zu diesem Problem finden Sie beim technischen Support von Dell. Notieren Sie dazu diesen Prüfpunkt)** – Der Computer konnte die Startroutine drei Mal in Folge wegen des gleichen Fehlers nicht durchführen. Nehmen Sie Kontakt mit Dell auf (siehe "Kontaktaufnahme mit Dell" auf Seite [83](#page-84-0)).

#### **CMOS checksum error (CMOS-**

**Prüfsummenfehler)** – Möglicher Fehler der Systemplatine oder geringe Ladung der Batterie für die Echtzeituhr. Tauschen Sie die Batterie aus (siehe *Service-Handbuch* unter **support.dell.com/manuals)** oder nehmen Sie Kontakt mit Dell auf (siehe Kontaktaufnahme mit Dell" auf Seite [83](#page-84-0)).

**CPU fan failure (Ausfall des CPU-Lüfters)** – Der Prozessorlüfter ist ausgefallen. Tauschen Sie den CPU-Lüfter aus (siehe *Service-Handbuch* unter **support.dell.com/manuals)**.

**Hard-disk drive failure (Festplattenlaufwerkfehler)** – Festplattenfehler während des POST-Festplattentests. Nehmen Sie Kontakt mit Dell auf (siehe "Kontaktaufnahme mit Dell" auf Seite [83](#page-84-0)).

**Hard-disk drive read failure (Fehler beim Lesen des Festplattenlaufwerks)** – Möglicher Festplattenfehler während des Festplattentests beim Starten. Nehmen Sie Kontakt mit Dell auf (siehe "Kontaktaufnahme mit Dell" auf Seite [83](#page-84-0)).

**Keyboard failure (Tastaturfehler)** – Tastaturfehler oder instabile Tastaturkabelverbindung.

Lesen Sie vor dem Austauschen der Tastatur das *Service-Handbuch* unter **support.dell.com/manuals**.

#### **No boot device available (Kein Startgerät**

**verfügbar)** – Auf der Festplatte ist keine startfähige Partition vorhanden, das Festplattenlaufwerkkabel ist nicht richtig angeschlossen, oder es ist kein startfähiges Gerät vorhanden.

- • Ist das Festplattenlaufwerk als Startgerät festgelegt, stellen Sie sicher, dass die Kabel ordnungsgemäß angeschlossen sind und das Laufwerk installiert und als Startlaufwerk partitioniert ist.
- Rufen Sie das System-Setup-Programm auf und prüfen Sie, ob die Angaben zur Startreihenfolge stimmen (siehe *Dell-Technologiehandbuch* unter **support.dell.com/manuals**).

**No timer tick interrupt (Kein periodischer Interrupt)** – Möglicherweise arbeitet ein Chip auf der Systemplatine nicht einwandfrei oder es liegt ein Fehler der Systemplatine vor. Nehmen Sie Kontakt mit Dell auf (siehe "Kontaktaufnahme mit Dell" auf Seite [83](#page-84-0)).

**USB over current error (USB-Überstromfehler)** –

Trennen Sie das USB-Gerät vom Computer. Das USB-Gerät benötigt zum einwandfreien Funktionieren mehr Strom. Verwenden Sie eine externe Stromquelle für das USB-Gerät oder wenn das Gerät über zwei USB-Kabel verfügt, schließen Sie beide an.

**CAUTION - Hard Drive SELF MONITORING SYSTEM has reported that a parameter has exceeded its normal operating range. Dell recommends that you back up your data regularly. A parameter out of range may or may not indicate a potential hard drive problem (VORSICHT - Das SELF MONITORING SYSTEM hat gemeldet, dass ein Parameter den Wertebereich für den normalen Betrieb überschritten hat. Dell empfiehlt, dass Sie Ihre Daten regelmäßig sichern. Ein außerhalb des normalen Wertebereichs liegender Parameterwert kann auf ein mögliches Problem mit dem Festplattenlaufwerk hinweisen)** – S.M.A.R.T-Fehler, möglicherweise ein Festplattenlaufwerkfehler. Nehmen Sie Kontakt mit Dell auf (siehe "Kontaktaufnahme mit Dell" auf Seite [83](#page-84-0)).

# **Hardware-Ratgeber**

Wenn ein Gerät während der Betriebssysteminstallation nicht erkannt wird oder zwar erkannt, jedoch nicht einwandfrei konfiguriert wird, können Sie die Inkompatibilität mit dem **Ratgeber bei Hardwarekonflikten** beheben.

So starten Sie den Hardware-Ratgeber:

- **1.** Klicken Sie auf Start <sup>**←**</sup>→ Hilfe und Support.
- **2.** Geben Sie im Suchfeld den Text Ratgeber bei Hardwarekonflikten ein und drücken Sie anschließend die Eingabetaste, um mit der Suche zu beginnen.
- **3.** Wählen Sie in der Liste der Suchergebnisse die Option aus, die das Problem am besten beschreibt, und fahren Sie mit den übrigen Schritten zur Fehlerbehebung fort.

# <span id="page-63-0"></span>**Dell Diagnostics**

Wenn Probleme mit dem Computer auftreten, führen Sie die unter "Probleme mit Absturz und Software" auf Seite [55](#page-56-0) aufgeführten Maßnahmen durch und führen Sie das Programm Dell Diagnostics aus, bevor Sie von Dell technische Unterstützung anfordern. Wir empfehlen Ihnen, diese Anweisungen vor Beginn der Arbeiten auszudrucken.

- **ANMERKUNG: Dell Diagnostics wird** ausschließlich auf Dell-Computern ausgeführt.
- **ANMERKUNG:** Die Drivers and Utilities-Disc Ø. ist möglicherweise nicht im Lieferumfang Ihres Computers enthalten.

Siehe *Technische Daten* auf Seite [87](#page-88-0), um die Konfigurationsinformationen Ihres Computers zu überprüfen, und stellen Sie sicher, dass das Gerät, das Sie testen möchten, im System-Setup angezeigt wird und aktiv ist.

Starten Sie Dell Diagnostics von der Festplatte oder von der Drivers and Utilities-Disc.

### **Starten von Dell Diagnostics von der Festplatte**

Das Programm "Dell Diagnostics" befindet sich auf der Festplatte in einer verborgenen Dienstprogrammpartition.

- **ANMERKUNG:** Falls Ihr Computer nicht in der Lage ist, ein Monitorbild anzuzeigen, nehmen Sie Kontakt mit Dell auf (siehe "Kontaktaufnahme mit Dell" auf Seite [83\)](#page-84-0).
- **1.** Vergewissern Sie sich, dass der Computer mit einer funktionsfähigen Steckdose verbunden ist.
- **2.** Schalten Sie den Computer ein bzw. führen Sie einen Neustart durch.
- **3.** Wenn das DELL™-Logo angezeigt wird, drücken Sie sofort <F12>. Wählen Sie **Diagnostics** aus dem Startmenü, und drücken Sie die <Eingabetaste>.

Dadurch wird möglicherweise der Systemtest vor dem Hochfahren des Computers (Preboot System Assessment, PSA) auf Ihrem Computer gestartet.

- **ANMERKUNG:** Wird das Betriebssystem-Logo angezeigt, haben Sie <F12> vermutlich zu spät gedrückt. Warten Sie in diesem Fall, bis der Microsoft® Windows®-Desktop angezeigt wird. Fahren Sie anschließend den Computer herunter und versuchen Sie es erneut.
- **ANMERKUNG:** Wird eine Systemmeldung mit dem Inhalt angezeigt, dass keine Dienstprogrammpartition ermittelt werden konnte, führen Sie Dell Diagnostics unter Verwendung des Drivers and Utilities-Datenträgers aus.

Wenn der Systemtest vor dem Hochfahren des Computers (Pre-boot System Assessment, PSA) gestartet wird:

- a. Die PSA-Tests werden ausgeführt.
- b. Wenn der PSA erfolgreich abgeschlossen wird, wird die folgende Meldung angezeigt: "No problems have been found with this system so far. Do you want to run the

remaining memory tests? This will take about 30 minutes or more. Do you want to continue? (Recommended)." (Mit diesem System wurden bisher keine Probleme festgestellt. Möchten Sie die übrigen Speichertests ausführen? Das würde ca. 30 Minuten oder länger dauern. Möchten Sie den Vorgang fortsetzen? (Empfohlen)).

- c. Wenn Sie Speicherprobleme bemerken, drücken Sie <y>, sonst <n>. Die folgende Meldung wird angezeigt: "Booting Dell Diagnostics Utility Partition. Press any key to continue." (Das System wird von der Partition des Programms Dell Diagnostics gestartet. Drücken Sie eine beliebige Taste, um fortzufahren.)
- d. Drücken Sie eine beliebige Taste, um das Fenster **Choose An Option** (Option auswählen) zu öffnen.

Wenn der PSA (Pre-boot System Assessment, Systemtest vor dem Hochfahren des Computers) nicht gestartet wird:

Drücken Sie eine beliebige Taste, um das Programm Dell Diagnostics von der entsprechenden Diagnostics-Dienstprogrammpartition auf der Festplatte zu starten und das Fenster **Choose An Option** (Option auswählen) zu öffnen.

- **4.** Wählen Sie den auszuführenden Test aus.
- **5.** Tritt während eines Tests ein Problem auf, werden in einer Meldung der Fehlercode und eine Beschreibung des Problems angezeigt. Notieren Sie den Fehlercode und die Problembeschreibung und nehmen Sie Kontakt zu Dell auf (siehe "Kontaktaufnahme mit Dell" auf Seite [83](#page-84-0)).
- **ANMERKUNG:** Die Service-Tag-Nummer des Computers finden Sie im oberen Bereich der einzelnen Testfenster. Die Service-Tag-Nummer hilft beim Identifizieren Ihres Computers, wenn Sie Kontakt mit Dell aufnehmen.
- **6.** Wenn die Tests vollständig ausgeführt wurden, schließen Sie das Testfenster, um zum Fenster **Choose an option** (Option auswählen) zurückzukehren.
- **7.** Zum Verlassen von Dell Diagnostics und Neustarten des Computers klicken Sie auf **Exit** (Beenden).

#### **Starten von Dell Diagnostics unter Verwendung der Drivers and Utilities-Disc**

- **ANMERKUNG:** Die Drivers and Utilities-Disc  $\mathscr U$ ist möglicherweise nicht im Lieferumfang Ihres Computers enthalten.
- **1.** Legen Sie die Drivers and Utilities-Disc ein.
- **2.** Fahren Sie den Computer herunter und starten Sie ihn anschließend neu. Wenn das DELL-Logo angezeigt wird, drücken Sie sofort <F12>.
- **ANMERKUNG:** Wird das Betriebssystem-Logo angezeigt, haben Sie zu lange gewartet. Warten Sie in diesem Fall, bis der Microsoft® Windows®-Desktop angezeigt wird. Fahren Sie anschließend den Computer herunter und versuchen Sie es erneut.
- **ANMERKUNG: Im nächsten Schritt wird** die Startreihenfolge temporär für einen Startvorgang geändert. Beim nächsten Systemstart wird der Computer entsprechend der im System-Setup-Programm festgelegten Gerätereihenfolge hochgefahren.
- **3.** Wenn die Liste der Startgeräte angezeigt wird, wählen Sie **CD/DVD/CD-RW** und drücken Sie die <Eingabetaste>.
- **4.** Wählen Sie die Option **Boot from CD-ROM** (Von CD-ROM starten) aus dem angezeigten Menü und drücken Sie die <Eingabetaste>.
- **5.** Geben Sie 1 ein, um das CD-Menü zu starten, und drücken Sie die <Eingabetaste>, um fortzufahren.
- **6.** Wählen Sie **Run the 32 Bit Dell Diagnostics** (32-Bit-Dell Diagnostics ausführen) aus der nummerierten Liste. Sind mehrere Versionen aufgelistet, wählen Sie die für Ihren Computer geeignete Version.
- **7.** Wählen Sie den auszuführenden Test aus.
- **8.** Tritt während eines Tests ein Problem auf, werden in einer Meldung der Fehlercode und eine Beschreibung des Problems angezeigt. Notieren Sie den Fehlercode und die Problembeschreibung und nehmen Sie Kontakt zu Dell auf (siehe Kontaktaufnahme mit Dell" auf Seite [83](#page-84-0)).
- **ANMERKUNG: Die Service-Tag-Nummer** des Computers finden Sie im oberen Bereich der einzelnen Testfenster. Die Service-Tag-Nummer hilft beim Identifizieren Ihres Computers, wenn Sie Kontakt mit Dell aufnehmen.
- **9.** Wenn die Tests vollständig ausgeführt wurden, schließen Sie das Testfenster, um zum Fenster **Choose an option** (Option auswählen) zurückzukehren.
- **10.** Zum Verlassen von Dell Diagnostics und Neustarten des Computers klicken Sie auf **Exit** (Beenden).
- **11.** Nehmen Sie die Drivers and Utilities-Disc heraus.

# **Neuinstallation des Betriebssystems**

Sie können das Betriebssystem auf Ihrem Computer mithilfe einer der folgenden Optionen wiederherstellen:

**VORSICHT: Wenn Sie Dell Factory Image Restore oder die Betriebssystem-Disc verwenden, werden alle Daten auf Ihrem Computer gelöscht. Wenn möglich, sichern Sie Ihre Daten zunächst, bevor Sie dieses Hilfsprogramm verwenden.**

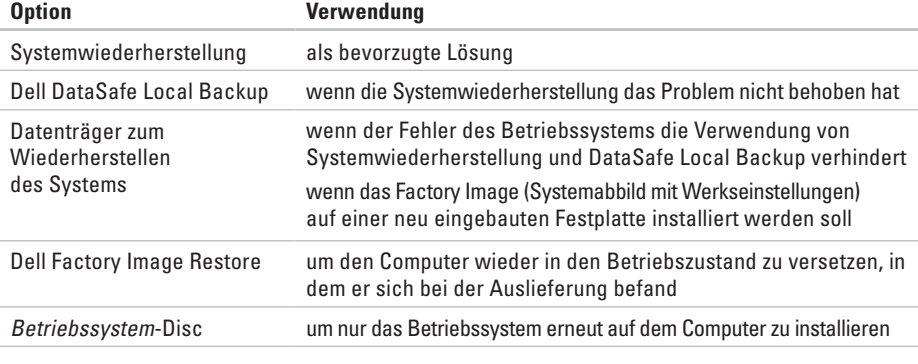

**ANMERKUNG:** Die Betriebssystem-Disc ist möglicherweise nicht im Lieferumfang Ihres Computers enthalten.

# **Systemwiederherstellung**

Das Betriebssystem Microsoft Windows bietet die Möglichkeit der Systemwiederherstellung, damit Sie Ihren Computer nach Änderungen an der Hardware und Software oder sonstiger Systemeinstellungen wieder in einen früheren Betriebszustand zurückversetzen können (ohne dabei die Arbeitsdateien zu beeinträchtigen), wenn die vorgenommenen Änderungen den Computer in einem unerwünschten Betriebszustand gelassen haben. Alle von der Systemwiederherstellung am Computer vorgenommenen Änderungen sind vollständig reversibel.

**VORSICHT: Erstellen Sie von allen Arbeitsdateien regelmäßig Sicherungskopien. Ihre Arbeitsdateien können durch die Systemwiederherstellung nicht überwacht oder wiederhergestellt werden.**

#### **Starten der Systemwiederherstellung**

- **1.** Klicken Sie auf **Start** .
- **2.** Geben Sie im Suchfeld den Text Systemwiederherstellung ein und drücken Sie die Eingabetaste.
- **ANMERKUNG:** Möglicherweise wird das  $\mathscr{M}$ Fenster **Benutzerkontensteuerung** angezeigt. Wenn Sie über Administratorrechte für den Computer verfügen, klicken Sie auf **Fortsetzen**. Andernfalls bitten Sie Ihren Administrator, die gewünschte Aktion fortzusetzen.
- **3.** Klicken Sie auf **Weiter** und folgen Sie den Anweisungen auf dem Bildschirm.

Falls sich das Problem mit der Systemwiederherstellung nicht beheben ließ, können Sie die zuletzt durchgeführte Systemwiederherstellung rückgängig machen.

#### **Zurücksetzen der letzten Systemwiederherstellung**

- **ANMERKUNG:** Speichern und schließen Sie alle geöffneten Dateien und beenden Sie alle geöffneten Programme, bevor Sie die letzte Systemwiederherstellung rückgängig machen. Ändern, öffnen oder löschen Sie keine Dateien oder Programme, bis die Systemwiederherstellung vollständig abgeschlossen ist.
- **1.** Klicken Sie auf **Start** .
- **2.** Geben Sie im Suchfeld den Text Systemwiederherstellung ein und drücken Sie die Eingabetaste.
- **3.** Klicken Sie auf **Letzte Wiederherstellung rückgängig machen** und anschließend auf **Weiter**. Befolgen Sie die Anweisungen auf dem Bildschirm.

# **Dell DataSafe Local Backup**

- **VORSICHT: Wenn Sie Dell DataSafe Local Backup verwenden, werden alle nach Erhalt des Computers installierten Programme oder Treiber unwiderruflich gelöscht. Erstellen Sie Sicherungsmedien von allen benötigten Anwendungen, bevor Sie Dell DataSafe Local Backup verwenden. Verwenden Sie Dell DataSafe Local Backup ausschließlich dann, wenn Ihr Problem mit dem Betriebssystem nicht durch die Systemwiederherstellung behoben werden konnte.**
- **VORSICHT: Dell DataSafe Local Backup ist zwar dafür ausgelegt, Ihre Daten auf dem Computer zu erhalten, dennoch wird empfohlen, vor Verwendung dieser Option eine Sicherungskopie Ihrer Daten anzulegen.**
- **ANMERKUNG:** Dell DataSafe Local Backup  $\mathscr{M}$ steht möglicherweise nicht in allen Ländern zur Verfügung.

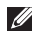

**ANMERKUNG:** Wenn Dell DataSafe Local Backup auf Ihrem Computer nicht verfügbar ist, verwenden Sie Dell Factory Image Restore (siehe "Dell Factory Image Restore" auf Seite [73\)](#page-74-0), um Ihr Betriebssystem wiederherzustellen.

Mit Dell DataSafe Local Backup können Sie Ihre Festplatte wieder auf den ursprünglichen Betriebszustand zum Zeitpunkt der Lieferung des Computers zurücksetzen, ohne dabei Daten zu löschen.

Mit Dell DataSafe Local Backup haben Sie folgende Möglichkeiten:

- • Sichern und Wiederherstellen des Computers in einem frühren Betriebszustand
- • Erstellen eines Datenträgers zum Wiederherstellen des Systems

### **Dell DataSafe Local Backup Basic**

So stellen Sie ein Factory Image wieder her, ohne dabei Datendateien zu löschen:

- **1.** Schalten Sie den Computer aus.
- **2.** Trennen Sie alle Geräte (USB-Laufwerk, Drucker usw.) von Ihrem Computer und entfernen Sie sämtliche neu hinzugefügte Hardware.
- **ANMERKUNG:** Trennen Sie den Computer nicht vom Netzadapter.
- **3.** Schalten Sie den Computer ein.
- **4.** Sobald das DELL™-Logo angezeigt wird, drücken Sie mehrmals die Taste <F8>, um das Fenster **Advanced Boot Options** (Erweiterte Startoptionen) anzuzeigen.
- **ANMERKUNG:** Wird das Betriebssystem-Logo angezeigt, haben Sie zu lange gewartet. Warten Sie in diesem Fall, bis der Microsoft® Windows®-Desktop angezeigt wird. Fahren Sie anschließend den Computer herunter und versuchen Sie es erneut.
- **5.** Wählen Sie **Computerreparaturoptionen**.
- **6.** Wählen Sie **Dell DataSafe-Wiederherstellung und Notfallsicherung** aus dem Menü **Systemwiederherstellungsoptionen** aus und befolgen Sie die Anweisungen auf dem Bildschirm.

#### **ZANMERKUNG: Der**

Wiederherstellungsvorgang kann eine Stunde und länger dauern. Dies hängt vom Umfang der wiederherzustellenden Daten ab.

**ZANMERKUNG:** Weitere Informationen finden Sie im Knowledge Base-Artikel 353560 unter **support.dell.com**.

#### **Upgrade auf Dell DataSafe Local Backup Professional**

**ANMERKUNG:** Dell DataSafe Local Backup Professional ist auf Ihrem Computer installiert, sofern Sie es beim Kauf mitbestellt haben.

Dell DataSafe Local Backup Professional enthält zusätzliche Funktionen, die Ihnen folgende Möglichkeiten bieten:

- • Sichern und Wiederherstellen Ihres Computers basierend auf Dateitypen
- • Sichern von Dateien auf ein lokales Speichergerät
- • Planen von automatischen Sicherungen

So erhalten Sie ein Upgrade auf Dell DataSafe Local Backup Professional:

- **1.** Doppelklicken Sie in der Taskleiste auf das Dell DataSafe Local Backup-Symbol
- **2.** Klicken Sie auf **Jetzt erweitern!**
- **3.** Folgen Sie den Anweisungen auf dem Bildschirm, um das Upgrade abzuschließen.

## <span id="page-73-0"></span>**Datenträger zum Wiederherstellen des Systems**

**VORSICHT: Ein Datenträger zum Wiederherstellen des Systems ist zwar dafür ausgelegt, Ihre Daten auf dem Computer zu erhalten, dennoch wird empfohlen, vor Verwendung dieser Option eine Sicherungskopie Ihrer Daten anzulegen.**

Mit dem mit Dell DataSafe Local Backup erstellen Datenträger zum Wiederherstellen des Systems können Sie Ihre Festplatte wieder auf den ursprünglichen Betriebszustand zum Zeitpunkt der Lieferung des Computers zurücksetzen, ohne dabei Daten zu löschen.

Verwenden Sie die Datenträger zum Wiederherstellen des Systems in folgenden Fällen:

- • Probleme mit dem Betriebssystem, die das Verwenden der auf Ihrem Computer installierten Wiederherstellungsoptionen verhindern.
- • Probleme mit der Festplatte, die das Wiederherstellen von Daten verhindern.

So stellen Sie das Factory Images Ihres Computers mithilfe des Datenträgers zum Wiederherstellen des Systems wieder her:

- **1.** Legen Sie die Disc ein oder stecken Sie den USB-Schlüssel an (je nach erstelltem Datenträger) und starten Sie den Computer neu.
- **2.** Wenn das DELL™-Logo angezeigt wird, drücken  $S$ ie sofort  $\angle$ F12 $\angle$
- **ANMERKUNG:** Wird das Betriebssystem-Ø Logo angezeigt, haben Sie zu lange gewartet. Warten Sie in diesem Fall, bis der Microsoft® Windows®-Desktop angezeigt wird. Fahren Sie anschließend den Computer herunter und versuchen Sie es erneut.
- **3.** Wählen Sie das entsprechende Startgerät aus der Liste aus und drücken Sie die Eingabetaste.
- **4.** Folgen Sie den Anweisungen auf dem Bildschirm, um die Wiederherstellung abzuschließen.

## <span id="page-74-0"></span>**Dell Factory Image Restore**

- **VORSICHT: Dell Factory Image Restore löscht alle auf der Festplatte gespeicherten Daten unwiderruflich und entfernt alle nach Erhalt des Computers installierten Programme bzw. Treiber. Sichern Sie nach Möglichkeit die Daten, bevor Sie diese Option verwenden. Verwenden Sie Dell Factory Image Restore ausschließlich dann, wenn Ihr Betriebssystemproblem durch die Systemwiederherstellung nicht behoben werden konnte.**
- **ANMERKUNG:** Dell Factory Image Restore  $\mathscr N$ ist möglicherweise in einigen Ländern und auf einigen Computern nicht verfügbar.
- **ANMERKUNG:** Wenn Dell Factory Image Restore auf Ihrem Computer nicht verfügbar ist, verwenden Sie Dell DataSafe Local Backup (siehe "Dell DataSafe Local Backup" auf Seite [69\)](#page-70-0), um Ihr Betriebssystem wiederherzustellen.

Sie können Dell Factory Image Restore nur als letztes Mittel zur Wiederherstellung Ihres Betriebssystems verwenden. Diese Option setzt Ihre Festplatte wieder auf den ursprünglichen Betriebszustand zum Zeitpunkt der Lieferung des Computers zurück. Alle Programme oder Dateien, die seit dem Erhalt Ihres Computers hinzugefügt wurden – einschließlich Arbeitsdateien – werden unwiderruflich von der Festplatte gelöscht. Zu Arbeitsdateien zählen Dokumente, Arbeitsblätter, E-Mail-Nachrichten, digitale Fotos, Musikdateien usw. Sichern Sie möglichst alle Dateien, bevor Sie Factory Image Restore anwenden.

#### **Starten von Dell Factory Image Restore**

- **1.** Schalten Sie den Computer ein.
- **2.** Sobald das DELL™-Logo angezeigt wird, drücken Sie mehrmals die Taste <F8>, um das Fenster **Advanced Boot Options** (Erweiterte Startoptionen) anzuzeigen.
	- **ANMERKUNG:** Wird das Betriebssystem-Logo angezeigt, haben Sie zu lange gewartet. Warten Sie in diesem Fall, bis der Microsoft® Windows®-Desktop angezeigt wird. Fahren Sie anschließend den Computer herunter und versuchen Sie es erneut.
- **3.** Wählen Sie **Computerreparaturoptionen**. Das Fenster **Optionen bei der Systemwiederherstellung** wird angezeigt.
- **4.** Wählen Sie ein Tastaturlayout und klicken Sie auf **Weiter**.
- **5.** Für den Zugriff auf die Wiederherstellungsoptionen melden Sie sich als lokaler Benutzer am Computer an. Um auf die Befehlszeile zuzugreifen, geben Sie administrator in das Feld **Benutzername** ein und klicken Sie dann auf **OK**.
- **6.** Klicken Sie auf **Dell Factory Image Restore**. Die Startseite von **Dell Factory Image Restore** wird angezeigt.
- **ANMERKUNG:** Je nach gegebener Konfiguration müssen Sie möglicherweise zuerst **Dell Factory Tools** und dann **Dell Factory Image Restore** auswählen.
- **7.** Klicken Sie auf **Weiter**. Die Seite **Confirm Data Deletion** (Datenlöschung bestätigen) wird angezeigt.
- **ANMERKUNG:** Wenn Sie die Ausführung von Factory Image Restore nicht fortsetzen möchten, klicken Sie auf **Cancel** (Abbrechen).
- **8.** Markieren Sie das Kontrollkästchen zur Bestätigung, dass Sie das Festplattenlaufwerk neu formatieren und die Systemsoftware im ursprünglichen, werkseitig konfigurierten Zustand wiederherstellen möchten, und klicken Sie anschließend auf **Next** (Weiter). Der Wiederherstellungsvorgang wird gestartet und benötigt bis zum Abschluss mindestens fünf Minuten. Sobald das Betriebssystem und die werkseitig installierten Anwendungen im ursprünglichen Betriebszustand wiederhergestellt sind, wird eine entsprechende Meldung angezeigt.
- **9.** Klicken Sie auf **Finish** (Fertig stellen), um den Computer neu zu starten.

## <span id="page-77-0"></span>**Wie Sie Hilfe bekommen**

Bei Problemen mit Ihrem Computer können Sie folgende Schritte durchführen, um das Problem zu identifizieren und zu beheben:

- **1.** Lesen Sie die Informationen und Anleitungen unter "Beheben von Störungen" auf Seite [49](#page-50-0), die sich auf das Problem beziehen, mit dem Sie es gegenwärtig zu tun haben.
- **2.** Weitere Informationen zur Problembehandlung finden Sie im Dell-Technologiehandbuch, das auf Ihrer Festplatte oder unter **support.dell.com/manuals** verfügbar ist.
- **3.** Lesen Sie die Anleitung zum Ausführen von Dell Diagnostics unter "Dell Diagnostics" auf Seite [62](#page-63-0).
- **4.** Füllen Sie die "Diagnose-Checkliste" auf Seite [82](#page-83-0) aus.
- **5.** Nutzen Sie die umfangreichen Online-Dienste auf der Dell Support-Website (**support.dell.com**), um Hilfe bei der

Installation und Behebung von Störungen zu erhalten. Eine weiterführende Liste der Online-Support-Dienste von Dell finden Sie unter "Online-Dienste" auf Seite [78](#page-79-0).

- **6.** Wenn sich das Problem mit den zuvor beschriebenen Schritten nicht lösen ließ, können Sie bei Dell telefonisch technische Unterstützung anfordern (siehe "Bevor Sie anrufen" auf Seite [82](#page-83-1)).
- **ANMERKUNG:** Rufen Sie den technischen Support von Dell über ein Telefon neben oder in der Nähe des Computers an, damit der Support-Mitarbeiter Sie bei den erforderlichen Schritten unterstützen kann.
- **ANMERKUNG:** Das Express-Servicecode- $\mathscr{M}$ System von Dell steht möglicherweise nicht in allen Ländern zur Verfügung.

<span id="page-78-0"></span>Geben Sie nach Aufforderung des automatischen Telefonsystems von Dell den Express-Servicecode ein, damit Sie direkt mit dem zuständigen Support-Mitarbeiter verbunden werden können. Wenn Sie keinen Express-Servicecode haben, öffnen Sie das Verzeichnis **Dell Accessories** (Dell Zubehör), doppelklicken Sie auf das Symbol **Express Service Code**, und befolgen Sie die weiteren Anweisungen.

**ANMERKUNG:** Einige der nachstehend aufgeführten Dienstleistungen sind nicht in allen Ländern außerhalb der USA durchgängig verfügbar. Informationen hierzu erhalten Sie von Ihrem Fachhändler vor Ort.

## **Technischer Support und Kundendienst**

Der Support-Service von Dell steht Ihnen zur Verfügung, um Ihnen alle Fragen rund um die Hardware von Dell zu beantworten. Die Mitarbeiter des Technischen Supports verwenden computergestützte Diagnoseprogramme, um die Fragen schnell und präzise zu beantworten.

Um Kontakt mit dem technischen Support von Dell aufzunehmen, lesen Sie zuerst die Informationen unter Bevor Sie anrufen" auf Seite [82](#page-83-1) sowie die Kontaktinformationen für Ihre Region, oder Sie besuchen die Support-Website unter **support.dell.com**.

## <span id="page-79-1"></span>**DellConnect**

DellConnect™ ist ein einfaches Tool für den Online-Zugriff, mit dem ein Mitarbeiter des Dell-Kundendienstes und -Supports unter Ihrer Beaufsichtigung über eine Breitbandverbindung auf Ihren Computer zugreifen, das vorliegende Problem bestimmen und beheben kann. Weitere Informationen erhalten Sie, indem Sie unsere Website unter **www.dell.com**/**dellconnect** besuchen.

## <span id="page-79-0"></span>**Online-Dienste**

Auf den folgenden Websites können Sie mehr über Produkte und Dienstleistungen von Dell erfahren:

- • **www.dell.com**
- • **www.dell.com/ap** (nur für den asiatischpazifischen Raum)
- • **www.dell.com/jp** (nur für Japan)
- • **www.euro.dell.com** (nur für Europa)
- • **www.dell.com/la** (Lateinamerika und Karibik)
- • **www.dell.ca** (nur für Kanada)

Dell-Support ist über folgende Websites und E-Mail-Adressen erreichbar:

### **Dell-Support-Websites**

- • **support.dell.com**
- • **support.jp.dell.com** (nur für Japan)
- • **support.euro.dell.com** (nur für Europa)
- • **supportapj.dell.com** (nur für asiatischpazifischen Raum)

#### <span id="page-80-0"></span>**E-Mail-Adressen von Dell Support**

- • **mobile\_support@us.dell.com**
- • **support@us.dell.com**
- • **la-techsupport@dell.com** (nur für Lateinamerika und karibische Länder)
- • **apsupport@dell.com** (nur für den asiatischpazifischen Raum)

#### **E-Mail-Adressen für Dell-Marketing und -Vertrieb**

- • **apmarketing@dell.com** (nur für den asiatisch-pazifischen Raum)
- • **sales\_canada@dell.com** (nur für Kanada)

#### **Anonymes FTP (File Transfer Protocol [Dateiübertragungsprotokoll])**

• **ftp.dell.com**

Melden Sie sich an als user: anonymous und verwenden Sie Ihre E-Mail-Adresse als Kennwort.

## **Automatischer Auftragsauskunftsservice**

Um den Status der von Ihnen bestellten Dell-Produkte abzufragen, können Sie die Website **support.dell.com**, besuchen oder den automatischen Auftragsauskunftsdienst anrufen. Über eine Bandansage werden Sie zur Angabe bestimmter Informationen aufgefordert, die erforderlich sind, um Ihre Bestellung zu finden und darüber Auskunft zu geben.

Sollten sich Probleme mit der Bestellung ergeben (fehlende oder falsche Teile, inkorrekte Abrechnung), setzen Sie sich mit dem Kundendienst von Dell in Verbindung. Halten Sie bei Ihrem Anruf die Rechnung oder den Lieferschein bereit.

Unter "Kontaktaufnahme mit Dell" auf Seite [83](#page-84-0) erfahren Sie, wie Sie die entsprechende Rufnummer für einen Anruf aus Ihrer Region ermitteln.

## <span id="page-81-0"></span>**Produktinformationen**

Wenn Sie Informationen zu weiteren Produkten von Dell benötigen oder eine Bestellung aufgeben möchten, besuchen Sie **www.dell.com**. Unter "Kontaktaufnahme mit Dell" auf Seite [83](#page-84-0) erfahren Sie, wie Sie die entsprechende Rufnummer für einen Anruf aus Ihrer Region oder für ein Gespräch mit einem Vertriebsspezialisten ermitteln.

## **Rücksendung von Teilen zur Garantiereparatur oder zur Gutschrift**

Möchten Sie Artikel zur Reparatur oder für eine Gutschrift zurücksenden, gehen Sie wie folgt vor:

**ANMERKUNG:** Bevor Sie das Produkt an Dell zurücksenden, sichern Sie bitte unbedingt alle Daten auf der Festplatte und auf jedem anderen Speichergerät des Produkts. Löschen Sie sämtliche vertraulichen, proprietären und persönlichen Informationen und nehmen Sie alle Wechselmedien wie CDs und ExpressCards heraus. Dell haftet nicht für Ihre vertraulichen, proprietären oder persönlichen Informationen, den Verlust oder die Beschädigung von Daten oder beschädigte oder verloren gegangene Wechselmedien, die Sie mit zurückschicken.

- <span id="page-82-0"></span>**1.** Rufen Sie bei Dell an, um eine Genehmigungsnummer zu erhalten, und schreiben Sie diese deutlich lesbar außen auf den Versandkarton. Unter "Kontaktaufnahme mit Dell" auf Seite [83](#page-84-0) erfahren Sie, wie Sie die entsprechende Rufnummer für einen Anruf aus Ihrer Region ermitteln.
- **2.** Legen Sie eine Kopie des Lieferscheins und ein Begleitschreiben bei, in dem Sie den Grund für die Rücksendung erläutern.
- **3.** Fügen Sie eine Kopie der Diagnose-Checkliste (siehe "Diagnose-Checkliste" auf Seite [82](#page-83-0)) hinzu. Sie sollte die durchgeführten Tests und alle Fehlermeldungen des Dell Diagnostics-Programms (siehe "Dell Diagnostics" auf Seite [62](#page-63-0)) aufführen.
- **4.** Falls das Gerät zur Gutschrift zurückgesendet wird, legen Sie alle zugehörigen Zubehörteile (Netzkabel, Software, Handbücher usw.) bei.
- **5.** Schicken Sie die Geräte in der Originalverpackung zurück (oder in einer ebenso geeigneten Verpackung).
- **ANMERKUNG:** Beachten Sie, dass Sie die Versandkosten tragen müssen. Außerdem sind Sie verantwortlich für die Transportversicherung aller zurückgeschickten Produkte und tragen das Verlustrisiko für den Versand an Dell. Nachnahmesendungen werden nicht angenommen.
- **ANMERKUNG:** Rücksendungen, die diese Bedingungen nicht erfüllen, werden von der Dell-Annahmestelle nicht angenommen und die Geräte werden an Sie zurückgeschickt.

## <span id="page-83-2"></span><span id="page-83-1"></span>**Bevor Sie anrufen**

**ANMERKUNG:** Halten Sie beim Anruf den Express-Servicecode bereit. Mit diesem Code werden Sie durch das automatische Support-Telefonsystem von Dell schneller verbunden. Sie werden möglicherweise auch nach Ihrer Service-Tag-Nummer gefragt (die Sie an der Unterseite Ihres Computers finden).

Vergessen Sie nicht, die Diagnose-Checkliste auszufüllen. Wenn möglich, sollten Sie Ihren Computer einschalten, bevor Sie Dell zur Unterstützung anrufen, sowie ein Telefon in der Nähe des Computers verwenden. Während des Anrufs sollten Sie in der Lage sein, einige Befehle einzugeben, detaillierte Informationen während des Betriebs zu nennen oder andere Fehlerbehebungsverfahren auszuprobieren, die nur am Computer durchgeführt werden können. Die Computerdokumentation sollte immer griffbereit sein.

#### <span id="page-83-0"></span>**Diagnose-Checkliste**

- • Name:
- • Datum:
- • Adresse:
- • Telefonnummer:
- • Service-Tag-Nummer (Strichcode auf der Rück- oder Unterseite des Computers):
- • Express-Servicecode:
- • Rücksendegenehmigungsnummer (falls von einem Dell-Mitarbeiter ausgegeben):
- • Betriebssystem und Version:
- • Geräte:
- • Erweiterungskarten:
- • Sind Sie an ein Netzwerk angeschlossen? Ja/Nein
- • Netzwerk, Version und Netzwerkadapter:
- • Programme und Versionen:

<span id="page-84-1"></span>Ermitteln Sie mithilfe der Dokumentation zum Betriebssystem den Inhalt der Startdateien Ihres Computers. Drucken Sie diese Dateien, falls ein Drucker angeschlossen ist. Notieren Sie andernfalls den Inhalt der Dateien, bevor Sie Dell anrufen.

- • Fehlermeldung, Signaltoncode oder Diagnosecode:
- • Beschreibung des Problems und der bereits durchgeführten Maßnahmen zur Fehlerbeseitigung:

## <span id="page-84-0"></span>**Kontaktaufnahme mit Dell**

Kunden in den USA verwenden die Rufnummer 800-WWW-DELL (800-999-3355).

**ANMERKUNG:** Wenn Sie nicht über eine aktive Internetverbindung verfügen, können Sie Kontaktinformationen auch auf Ihrer Auftragsbestätigung, dem Lieferschein, der Rechnung oder im Dell-Produktkatalog finden.

Dell stellt verschiedene online-basierte und telefonische Support- und Serviceoptionen bereit. Da die Verfügbarkeit dieser Optionen je nach Land und Produkt variiert, stehen einige Services möglicherweise in Ihrer Region nicht zur Verfügung.

Gehen Sie wie folgt vor, um sich mit Dell in Verbindung zu setzen und Fragen zu übermitteln, die den Vertrieb, den technischen Support oder den Kundendienst betreffen:

- **1.** Besuchen Sie **support.dell.com/contactdell**.
- **2.** Wählen Sie Ihr Land oder Ihre Region aus.
- **3.** Klicken Sie je nach Bedarf auf den entsprechenden Service- oder Support-Link.
- **4.** Wählen Sie die für Sie geeignete Art der Kontaktaufnahme mit Dell aus.

## <span id="page-85-0"></span>**Weitere Informationen und Ressourcen**

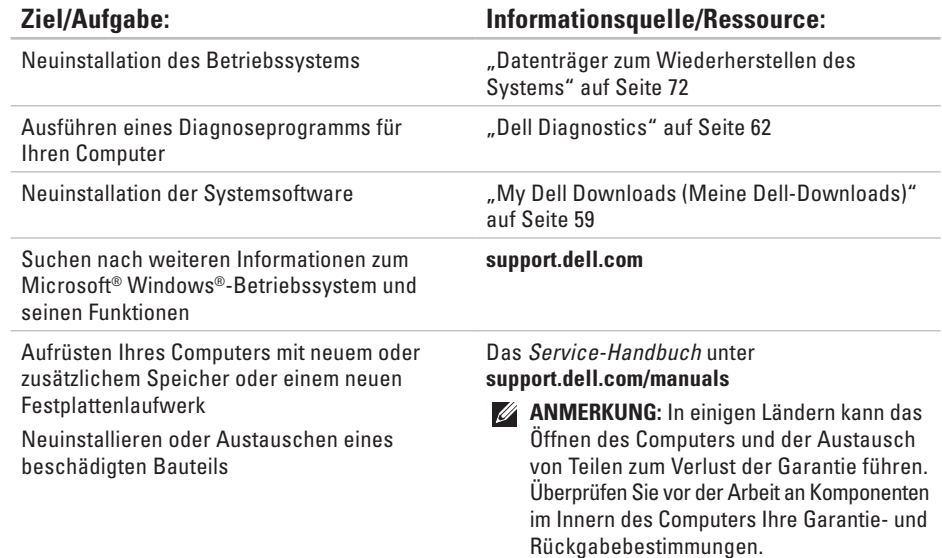

Informationen zur bestmöglichen Einhaltung der Sicherheitsrichtlinien für Ihren Computer

Überprüfen von Garantieinformationen, Verkaufs- und Lieferbedingungen (nur für USA), Sicherheitshinweisen, Betriebsbestimmungen, Informationen zur Ergonomie und Endbenutzer-Lizenzvereinbarung

Ermitteln der Service-Tag-Nummer oder des Express-Servicecode – Die Service-Tag-Nummer benötigen Sie zum Identifizieren Ihres Computers auf der Support-Website **support.dell.com** oder für die Kontaktaufnahme mit dem technischen Support

#### **Ziel/Aufgabe: Informationsquelle/Ressource:**

Die Dokumente mit Sicherheitshinweisen und Zulassungsinformationen im Lieferumfang Ihres Computers sowie die Regulatory Compliance Homepage (Startseite mit weiteren Informationen zu Betriebsbestimmungen) unter **www.dell.com/regulatory\_compliance**

Die Unterseite Ihres Computers

Das **Dell Support Center**. Um das **Dell Support Center** zu starten, klicken Sie auf das Symbol in der Taskleiste

<span id="page-87-0"></span>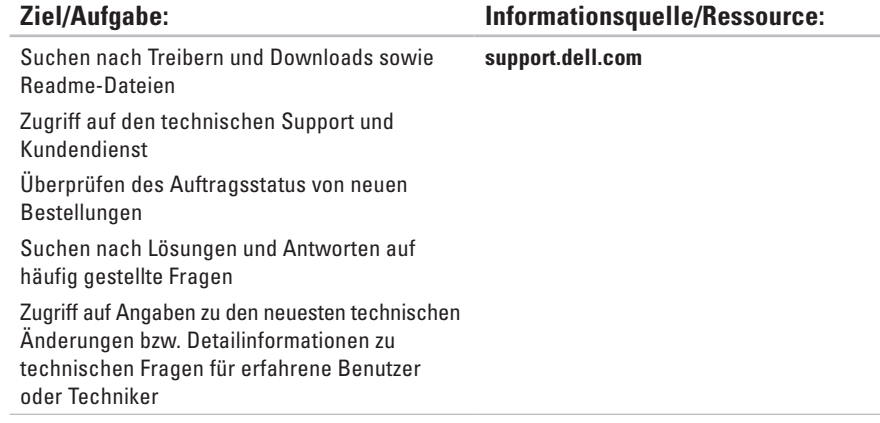

**Computermodell**

<span id="page-88-0"></span>In diesem Abschnitt finden Sie Informationen technischer Art, die Sie möglicherweise beim Einrichten und Aufrüsten des Computers oder beim Aktualisieren von Treibern benötigen.

**ANMERKUNG:** Die angebotenen Konfigurationen können je nach Region variieren. Weitere  $\mathscr{M}$ Informationen zur Konfiguration Ihres Computers erhalten Sie, indem Sie auf **Start** → **Hilfe und Support** klicken und die Option zum Anzeigen von Informationen über Ihren Computer auswählen.

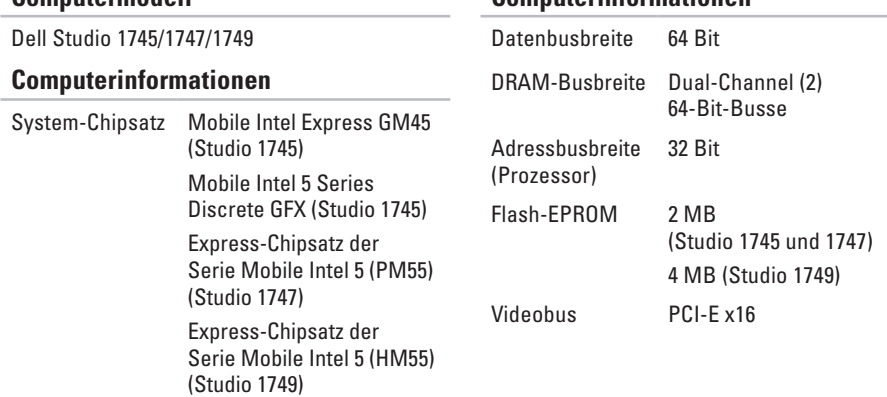

#### **Computerinformationen**

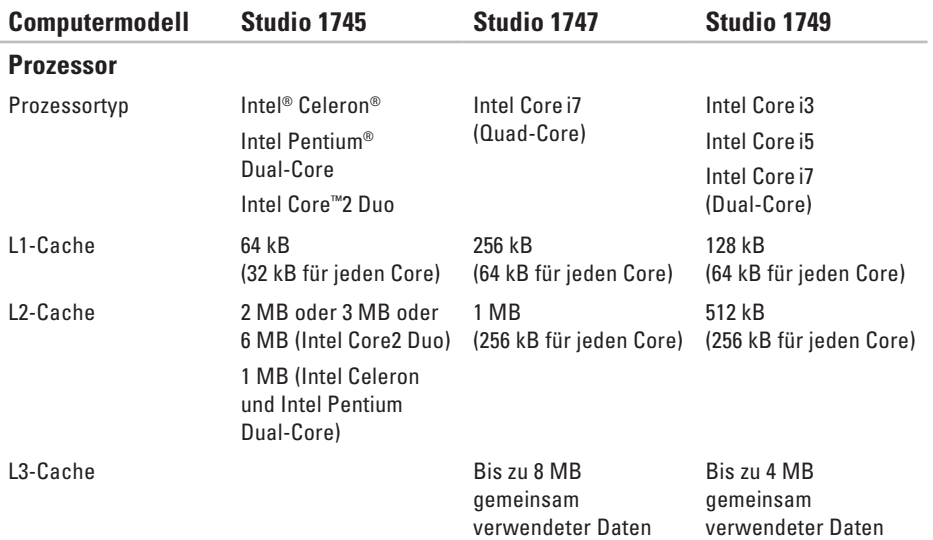

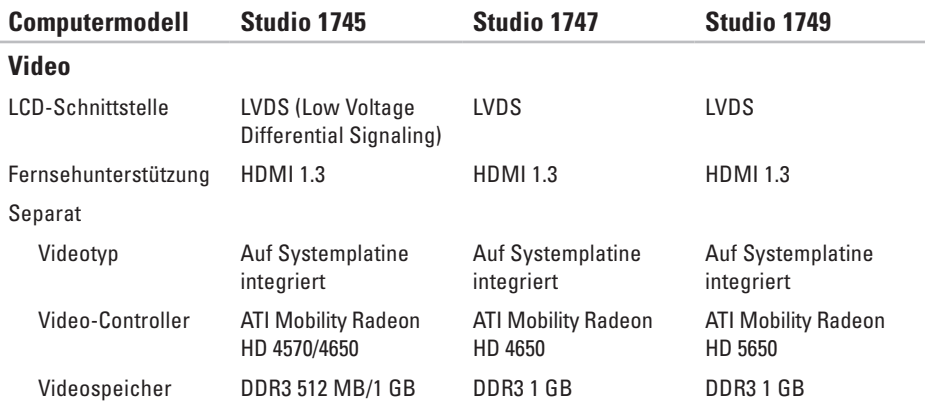

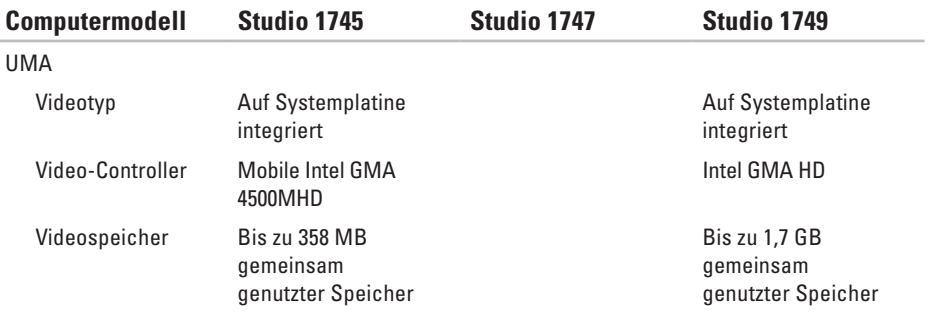

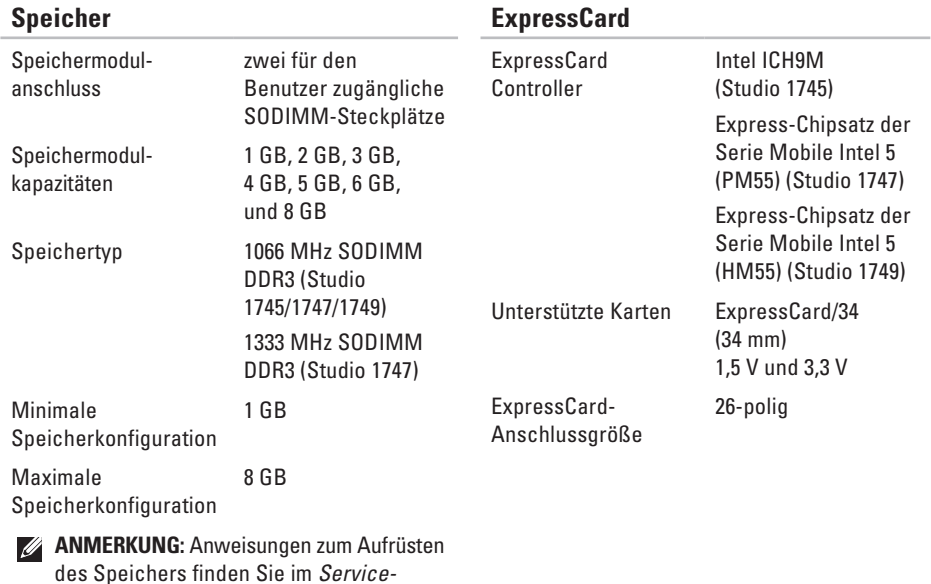

*Handbuch* unter **support.dell.com/manuals**.

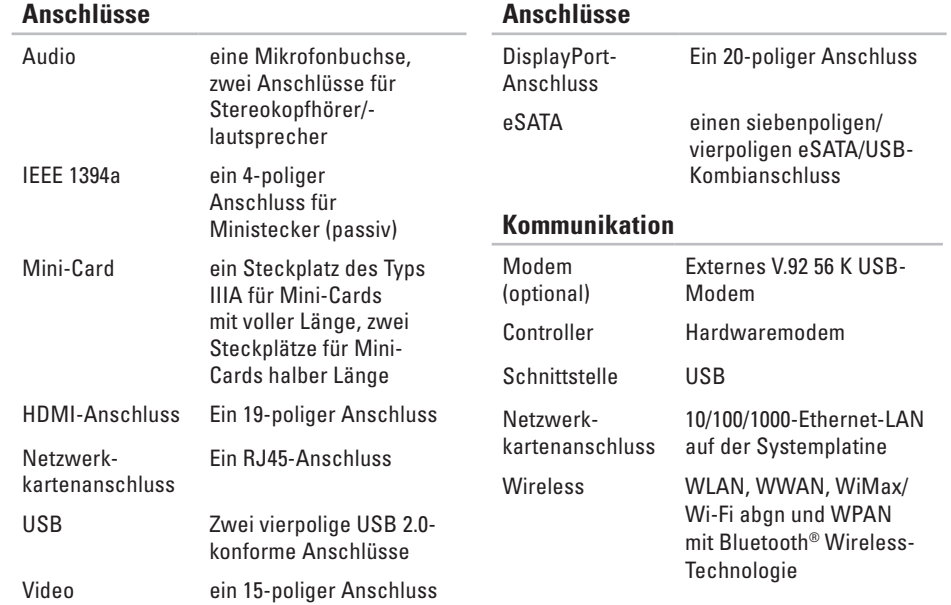

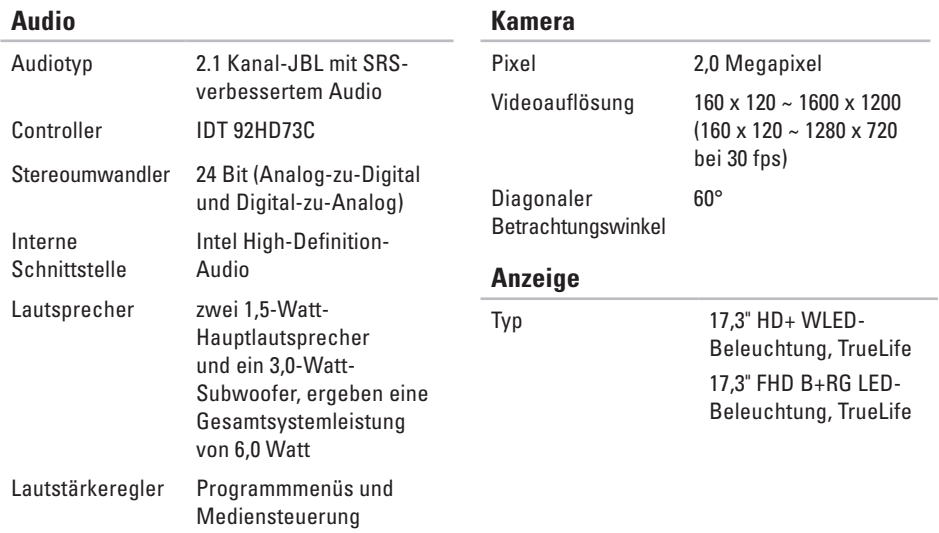

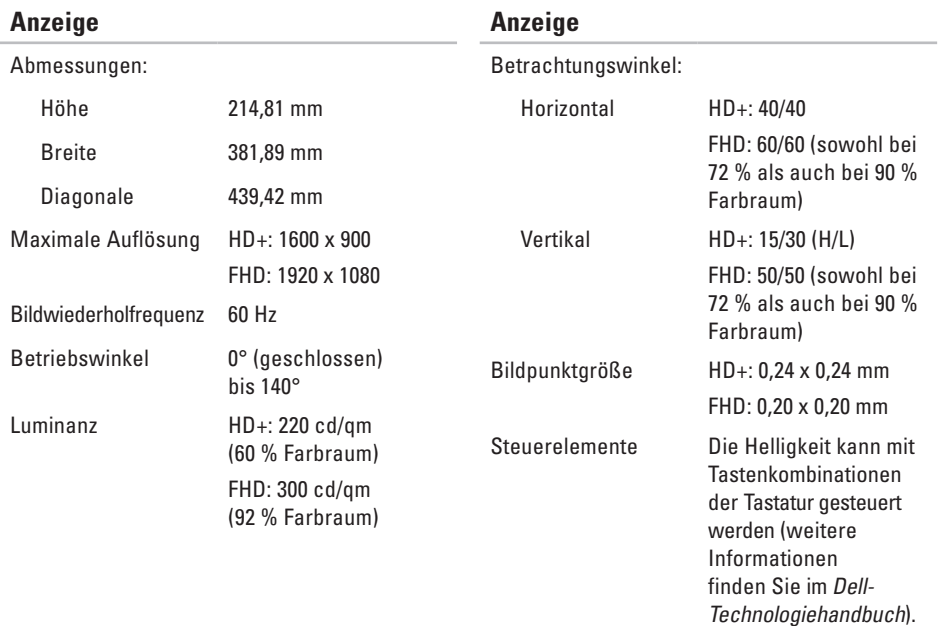

#### **Tastatur (beleuchtet)**

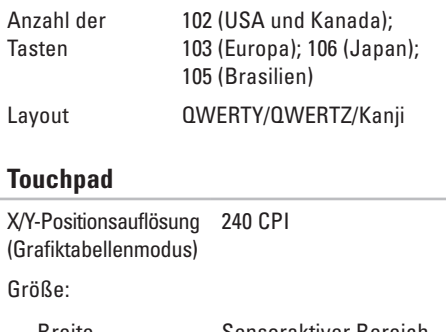

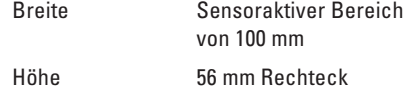

#### **Batterie**

Typen und Abmessungen:

"Intelligenter" Lithium-Ionen-Akku mit 9 Zellen

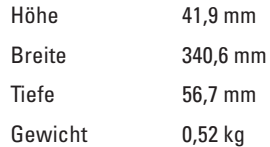

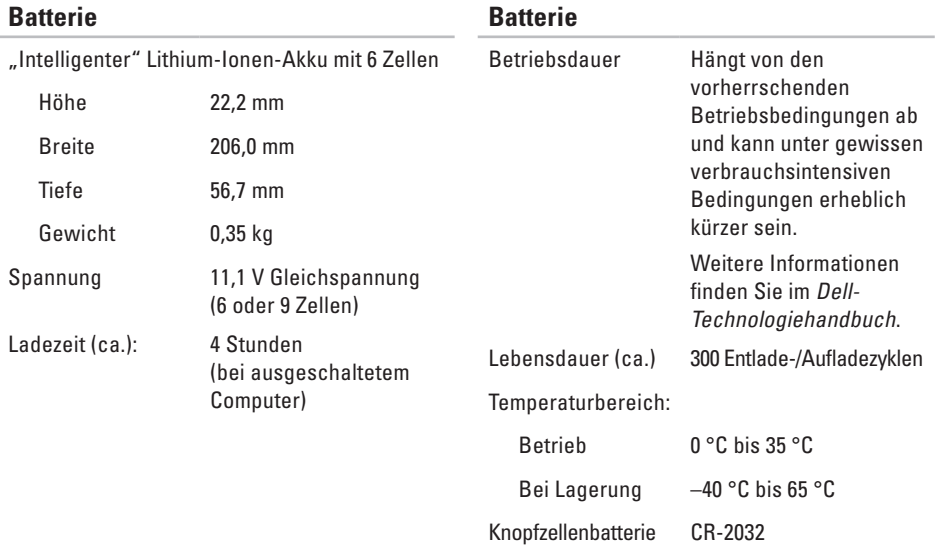

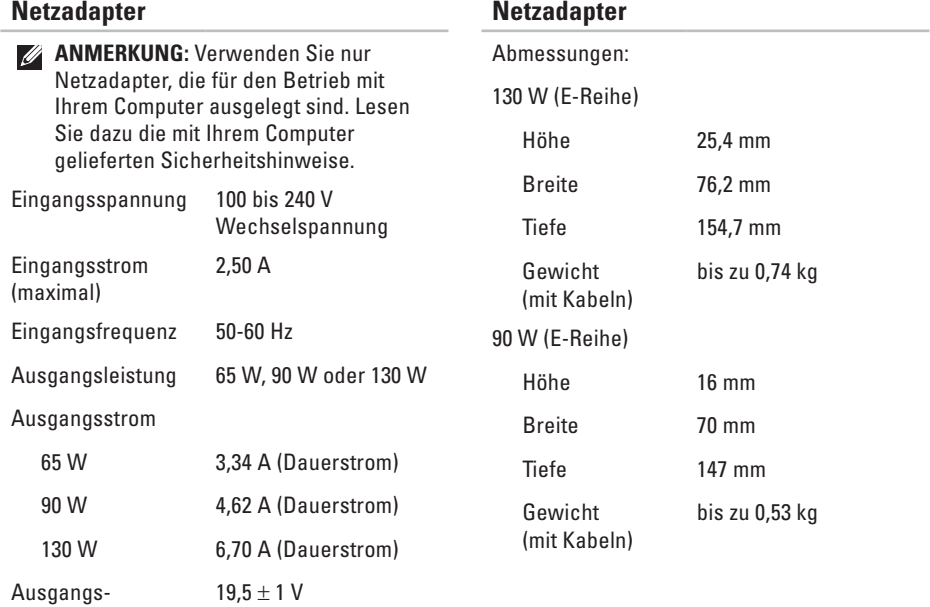

Gleichspannung

nennspannung

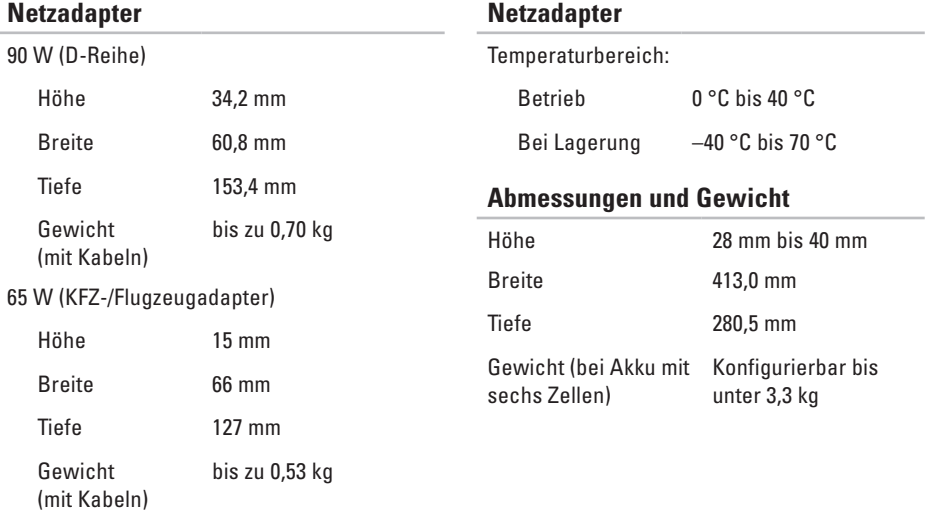

#### **Umgebung**

Temperaturbereich:

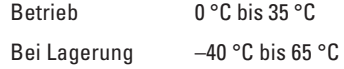

Relative Luftfeuchtigkeit (max.):

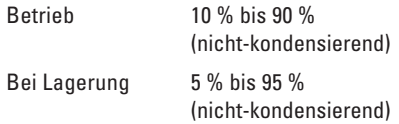

Zulässige Erschütterung (erzeugt durch ein Vibrationsspektrum, das eine Benutzerumgebung simuliert):

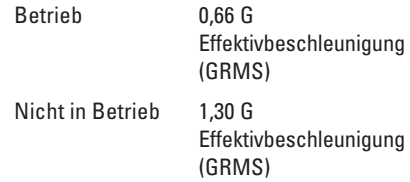

#### **Umgebung**

Zulässige Stoßeinwirkung (im Betrieb – gemessen, während Dell Diagnostics auf der Festplatte ausgeführt wird und mit einem 2-ms-Halbsinus-Impuls; nicht in Betrieb – gemessen mit Festplatte mit Köpfen in Parkposition und einem 2-ms -Halbsinus-Impuls):

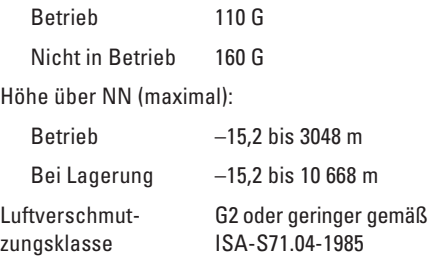

# **Anhang**

## **Hinweis für Macrovision-Produkte**

Dieses Produkt verfügt über eine Technologie zum Schutz des Urheberrechts, das durch USamerikanische Patente und andere Rechte zum Schutz geistigen Eigentums im Besitz von Macrovision Corporation und anderen Eigentümern geschützt ist. Die Verwendung dieser Schutztechnologie muss von Macrovision Corporation genehmigt werden und ist ausschließlich für den Heimeinsatz und andere eingeschränkte Nutzungsbereiche vorgesehen, falls nicht anders von Macrovision Corporation genehmigt. Zurückentwicklung oder Deassemblierung ist nicht gestattet.

## **NOM-Informationen (offizieller mexikanischer Standard, nur gültig für Mexiko)**

Die folgenden Informationen werden im Gerät/den Geräten bereitgestellt, das/die in diesem Dokument beschrieben werden. Die offiziellen mexikanischen Standardvorschriften (NOM) werden eingehalten:

#### **Importeur:**

Dell México S.A. de C.V.

```
Paseo de la Reforma 2620 - 11°
```
Col. Lomas Altas

11950 México, D.F.

#### **Modellnummer**

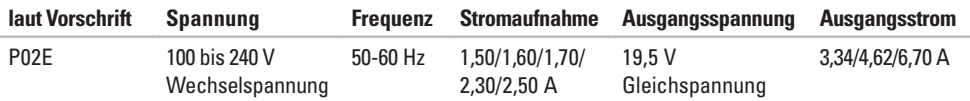

Lesen Sie die im Lieferumfang Ihres Computers enthaltenen Sicherheitshinweise.

Zusätzliche Informationen zur bestmöglichen Einhaltung der Sicherheitsrichtlinien finden Sie auf der Homepage zur Richtlinienkonformität unter **www.dell.com/regulatory\_compliance**.

## **Stichwortverzeichnis**

Anrufen von Dell **[81](#page-83-2)**

## **B**

**A**

Beheben von Störungen **[48](#page-50-1)**

## **C**

Computer, Einrichten **[5](#page-6-0)** Computerfunktionen **[43](#page-45-0)**

## **D**

DellConnect **[77](#page-79-1)** Dell Diagnostics **[61](#page-63-1)** Dell Factory Image Restore **[72](#page-74-0)** Dell Support Center **[57](#page-59-0)** Dell Touch Zone **[37](#page-39-0)**

Diagnose-Checkliste **[81](#page-83-2)** DisplayPort-Anschluss **[25](#page-26-0)** DVDs, Wiedergeben und Erstellen **[44](#page-46-0)**

### **E**

E-Mail-Adressen Für technischen Support **[78](#page-80-0)**

#### **F**

FTP-Anmeldung, Anonym **[78](#page-80-0)**

#### **G**

Gesten Touchpad **[30](#page-31-0)** Touchscreen **[39](#page-41-0)**

## **H**

Hardware-Ratgeber **[61](#page-63-1)** Hardwareprobleme Diagnose **[61](#page-63-1)** Hilfe Anfordern von Hilfe und Support **[75](#page-77-0)**

Internetverbindung **[16](#page-17-0)** ISP (Internetdienstanbieter) Internetdienstanbieter (ISP) **[16](#page-17-0)**

## **K**

**I**

Kabelgebundenes Netzwerk Netzwerkkabel, Anschließen **[7](#page-8-0)** Kundendienst **[76](#page-78-0)**

**L** Luftstrom, Zulassen **[5](#page-6-0)** Luftzirkulation, Sicherstellen **[5](#page-6-0)**

## **N**

Netzwerkverbindung Reparieren **[51](#page-53-0)**

### **O**

Online-Kontaktaufnahme mit Dell **[82](#page-84-1)**

#### **P**

Probleme, Beheben **[48](#page-50-1)** Probleme mit dem Speicher Beheben **[54](#page-56-0)** Probleme mit der Stromversorgung, Beheben **[52](#page-54-0)** Produkte Informationen und Erwerb **[79](#page-81-0)**

**Stichwortverzeichnis**

## **R**

Ressourcen, Weitere **[83](#page-85-0)** Rücksendungen gemäß Garantie **[79](#page-81-0)**

## **S**

Schäden, Vermeiden **[5](#page-6-0)** Setup, Bevor Sie beginnen **[5](#page-6-0)** SIM-Karte **[12](#page-13-0)** Softwarefunktionen **[43](#page-45-0)** Softwareprobleme **[54](#page-56-0)** Steckdosenleisten, Verwenden **[6](#page-7-0)** Support, E-Mail-Adressen **[78](#page-80-0)** Support, Websites Weltweit **[77](#page-79-1)** System-Neuinstallationsoptionen **[66](#page-68-0)** Systemmeldungen **[58](#page-60-1)**

### **T**

**104**

Technische Daten **[86](#page-88-0)** Treiber und Downloads **[85](#page-87-0)**

## **U**

USB PowerShare **[26](#page-27-0)**

## **V**

Verbinden Mit dem Internet **[16](#page-17-0)**

### **W**

Weitere Informationsquellen **[83](#page-85-0)** Wiederherstellen des werkseitigen Festplattenzustands **[72](#page-74-0)** Windows **[9](#page-10-0)** Erneut installieren **[66](#page-68-0)** Programmkompatibilitäts-Assistent **[55](#page-57-0)** Wireless-Netzwerkverbindung **[51](#page-53-0)**

## **Z**

Zurücksenden von Produkten Zur Reklamation oder Reparatur **[80](#page-82-0)**

Gedruckt in Irland.

www.dell.com | support.dell.com

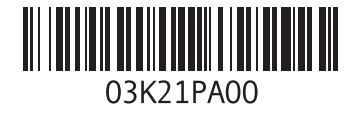